# **YUASA** YT-DWF3440 アプリ取扱説明書 iOS 版

(画面表示は機種や、アプリのアップデートにより 表示と異なることがあります)

Wi-Fiの設定方法

[【スマートライフ】アプリの入手方法](#page-4-0)

[【スマートライフ】アプリの登録方法](#page-6-0)

[【デバイス\(扇風機\)】の追加手順](#page-14-0)

 [接続エラーした場合](#page-19-0)

①ステップから再度設定する

②ペアリングモードから設定する

[【スマートライフ】アプリの便利な使い方](#page-30-0)

対応AIスピーカーとリンクさせる(音声操作/スマートスキル) [Amazon Alexa](#page-86-0) / [Google Home](#page-107-0)

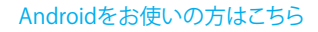

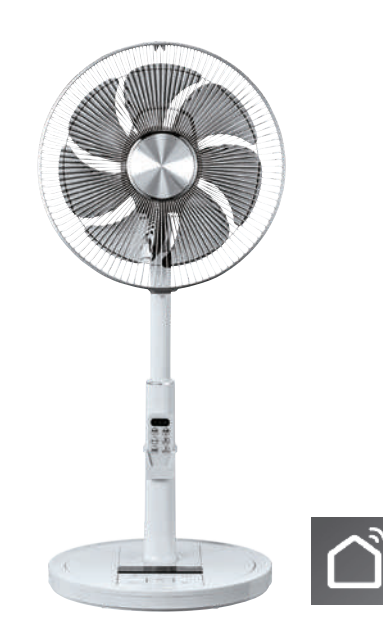

### Wi-Fiの設定方法①

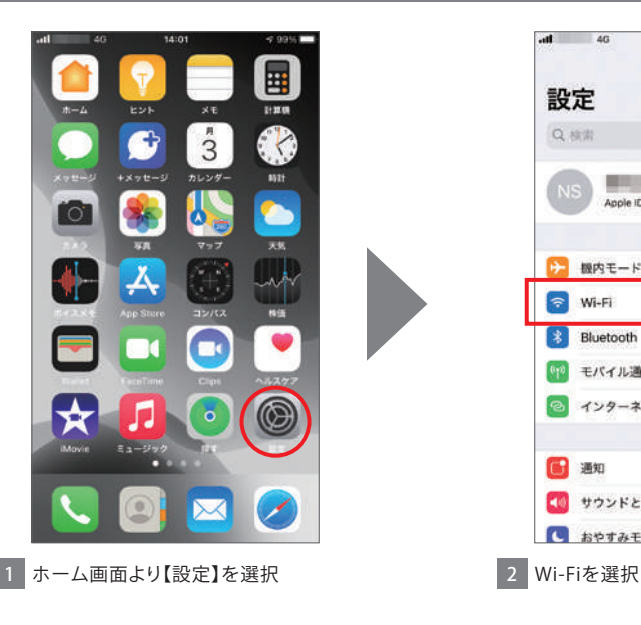

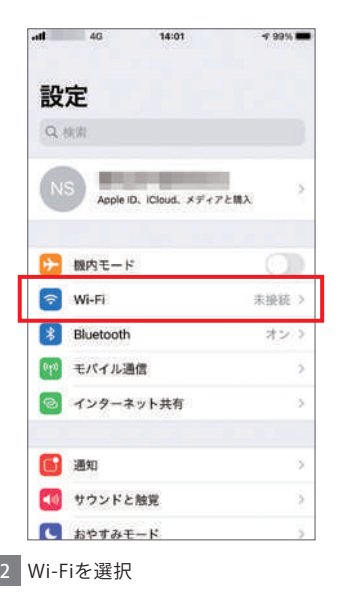

### Wi-Fiの設定方法②

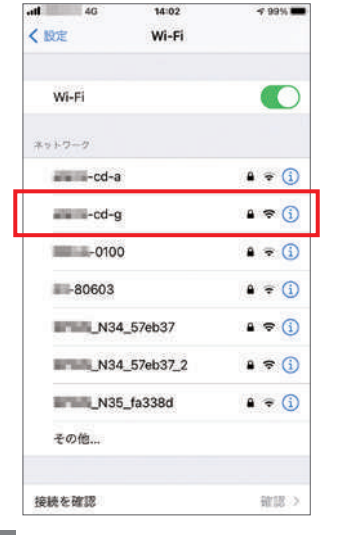

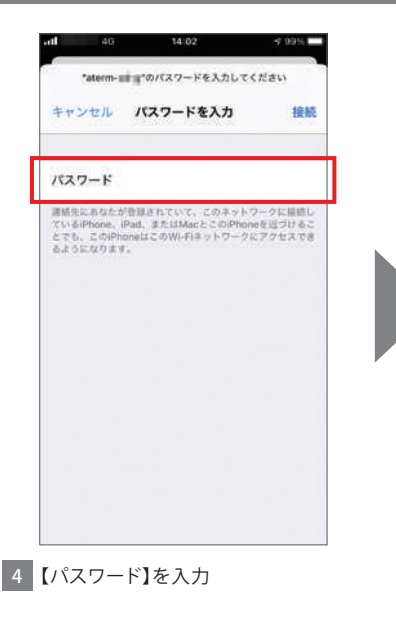

**3 接続したい【SSID】ネットワークを選択 インスワード】を入力** 

## Wi-Fiの設定方法③

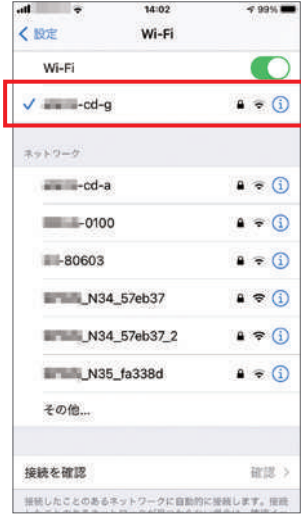

5 Wi-Fi接続が完了しました

### <span id="page-4-0"></span>【スマートライフ】アプリの入手方法①

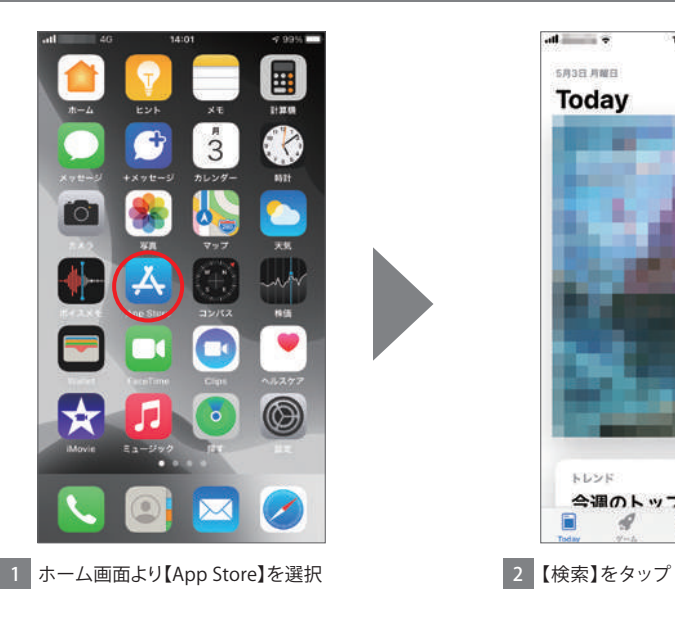

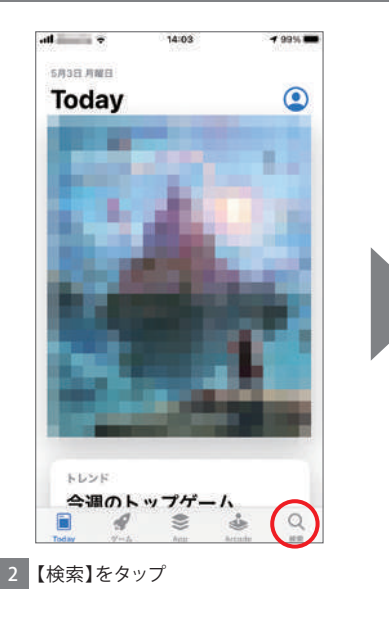

## 【スマートライフ】アプリの入手方法②

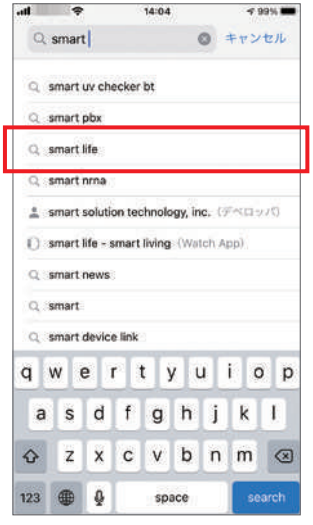

■3 『smart life』を検索、選択 イング インタップ インタップ インタップ

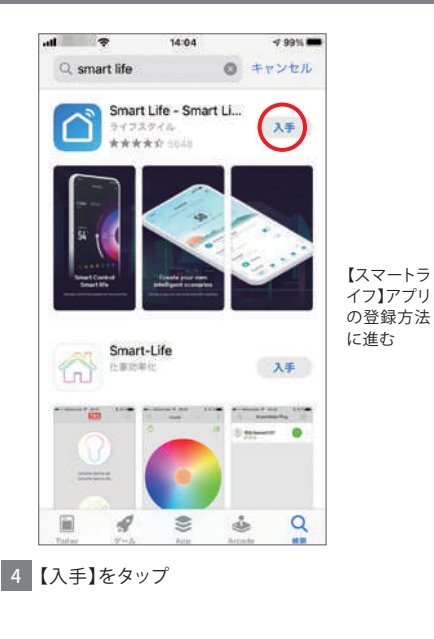

## <span id="page-6-0"></span>【スマートライフ】アプリの登録方法①

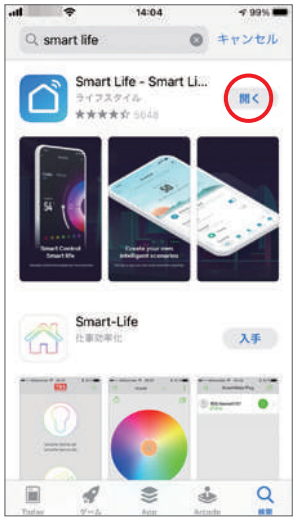

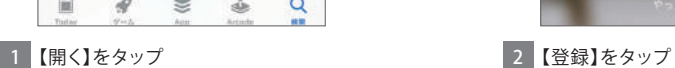

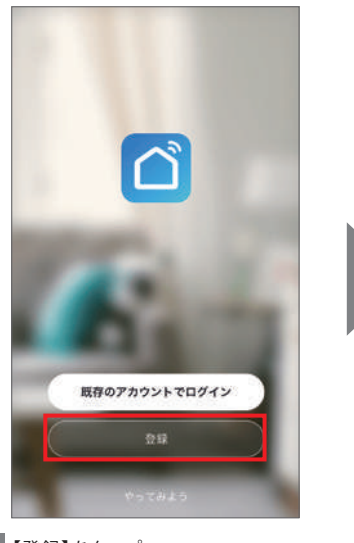

### 【スマートライフ】アプリの登録方法②

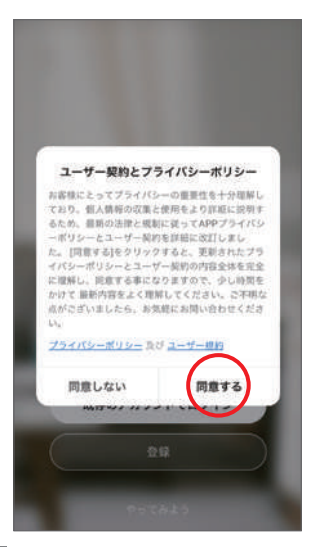

14:05  $-9996$  $\bullet$  $\epsilon$ 登録 日本 メールアドレス □ 同日します ユーザー規約 Rび プライバシーボリ<br>シー G 3 【同意する】をタップ 4 メールアドレスを入力

### 【スマートライフ】アプリの登録方法③

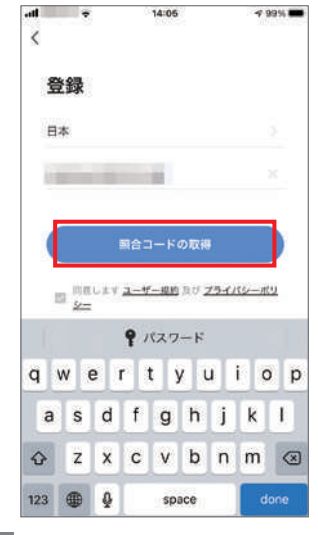

5 【照合コードの取得】をタップ

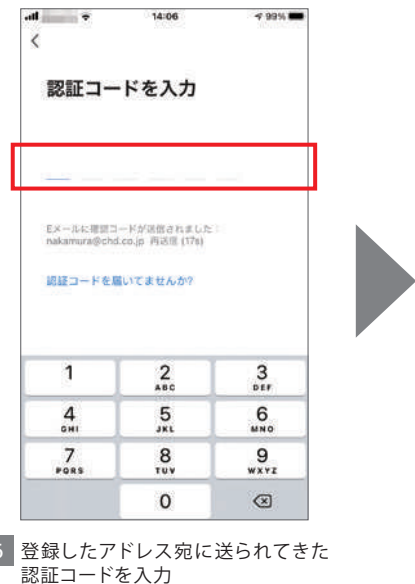

## 【スマートライフ】アプリの登録方法④

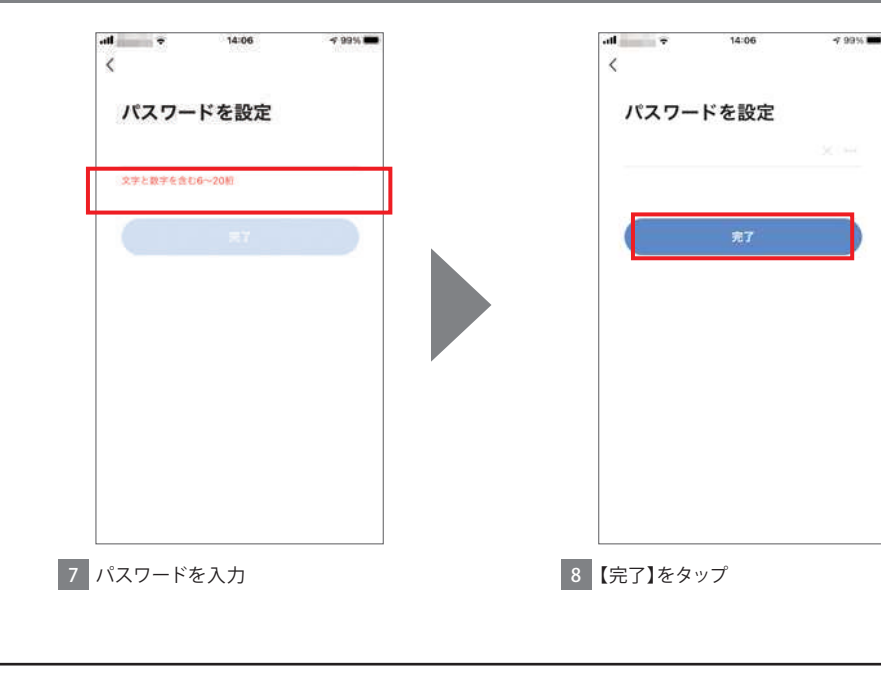

### 【スマートライフ】アプリの登録方法⑤

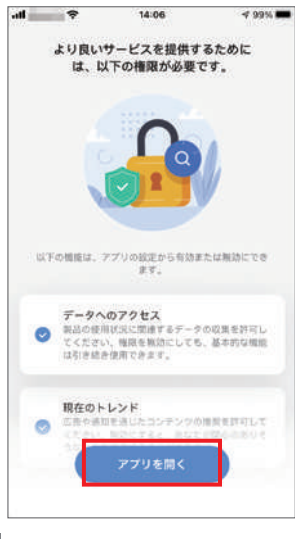

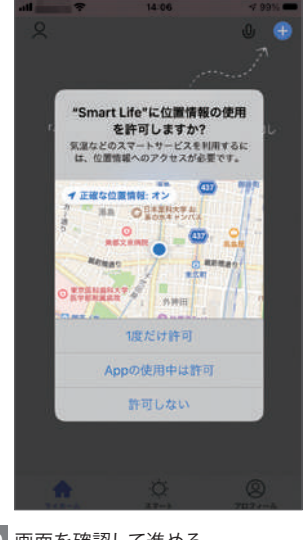

9 【アプリを開く】をタップ インディング 20 10 画面を確認して進める

## 【スマートライフ】アプリの登録方法⑥

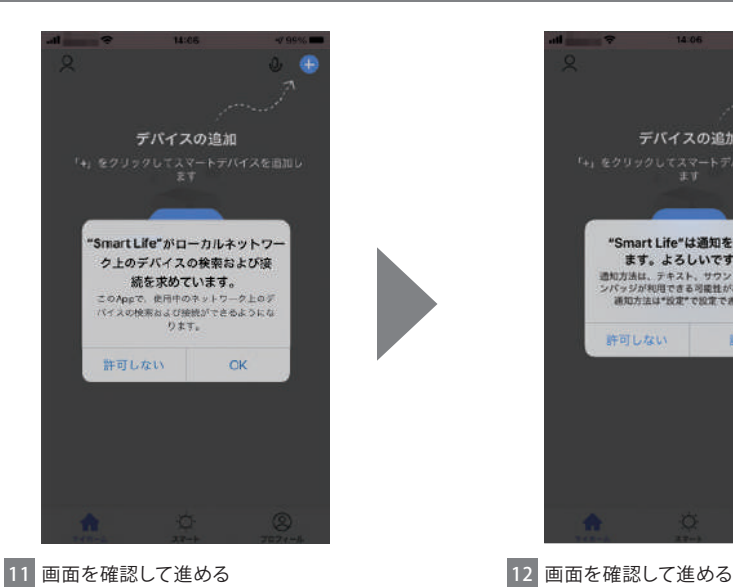

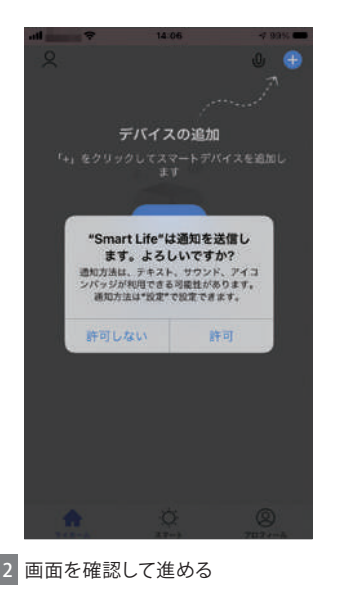

### 【スマートライフ】アプリの登録方法⑦

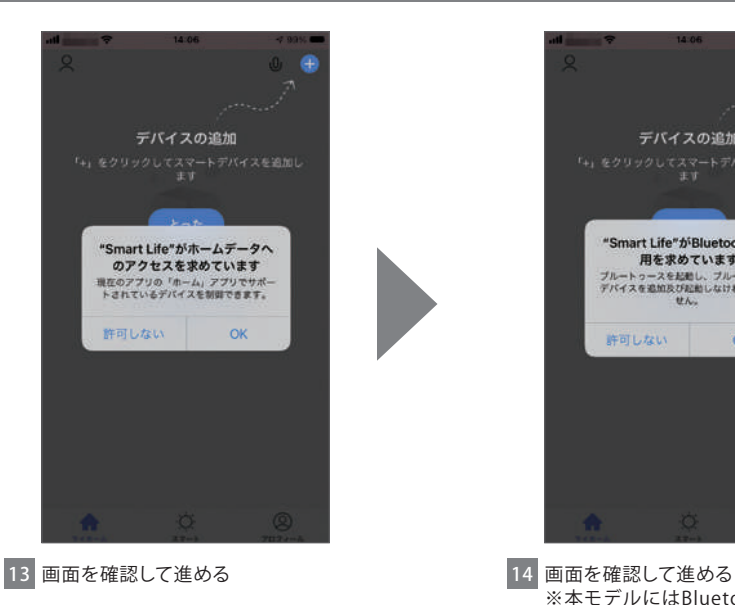

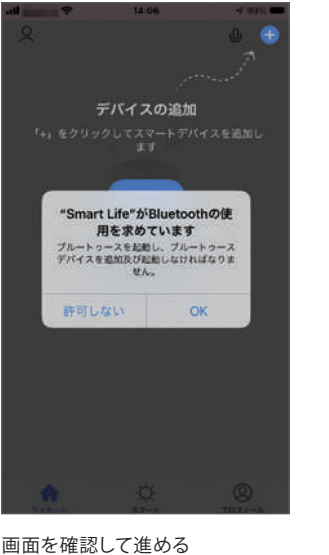

※本モデルにはBluetooth機能は ありません

## 【スマートライフ】アプリの登録方法⑧

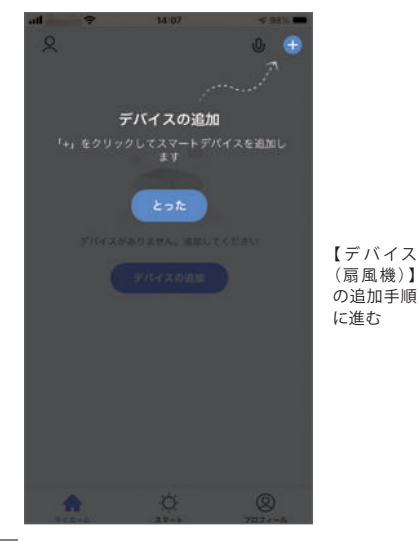

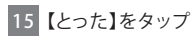

## <span id="page-14-0"></span>【デバイス(扇風機)】の追加手順①

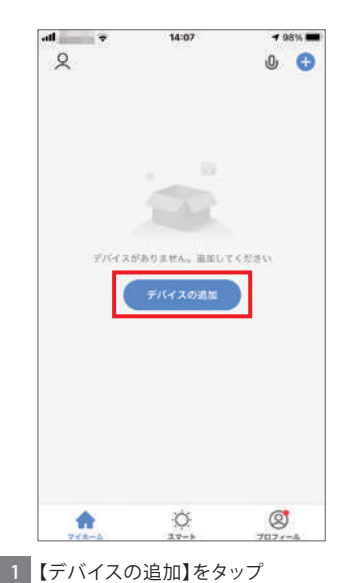

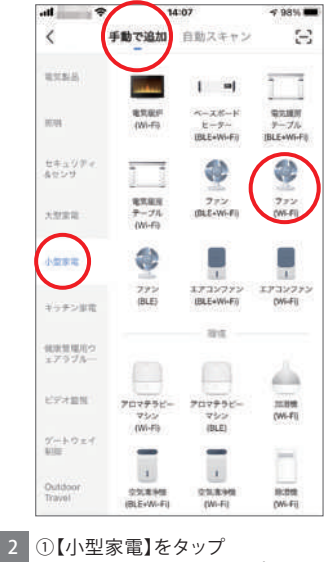

②【ファン(Wi-Fi)】をタップ

### 【デバイス(扇風機)】の追加手順②

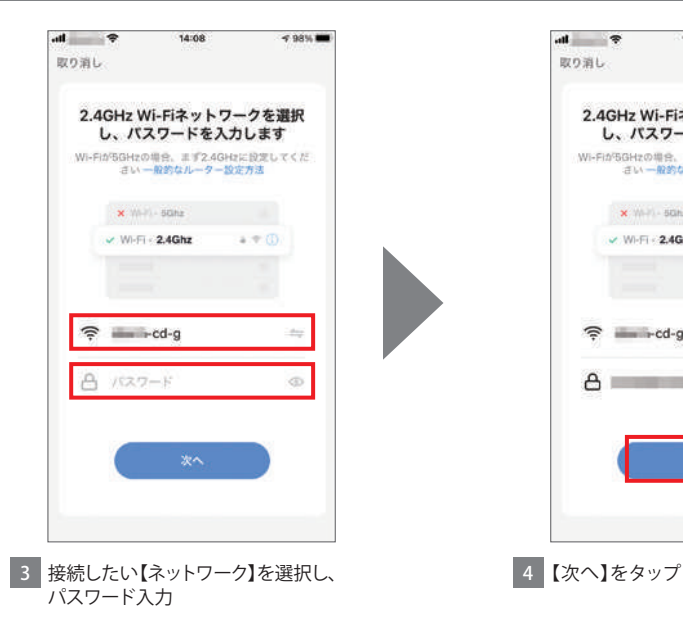

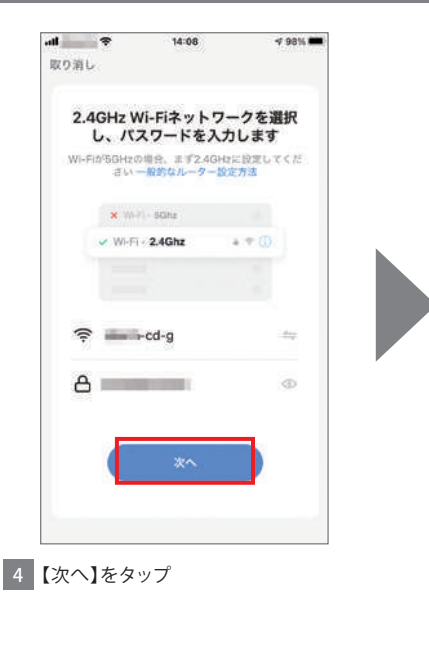

### 【デバイス(扇風機)】の追加手順③

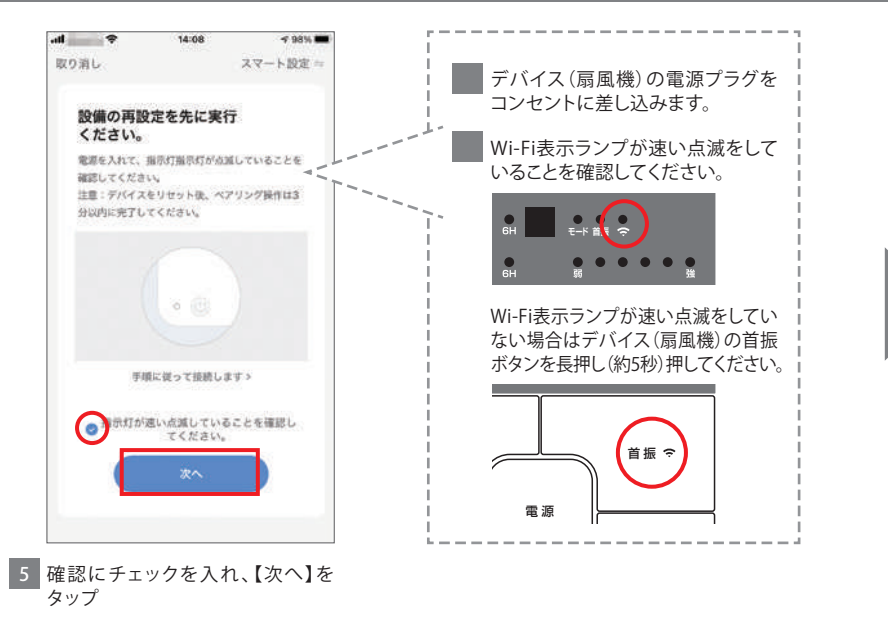

## 【デバイス(扇風機)】の追加手順④

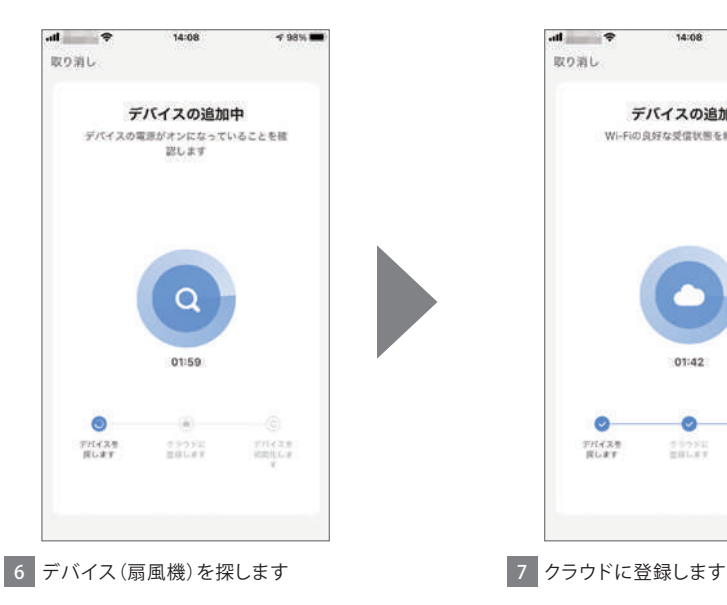

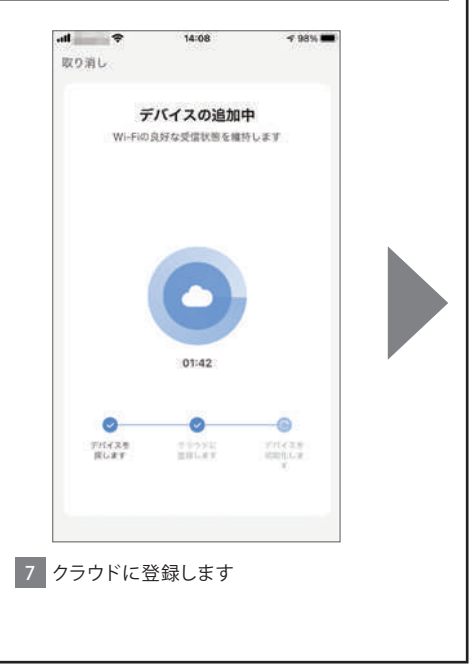

## 【デバイス(扇風機)】の追加手順⑤

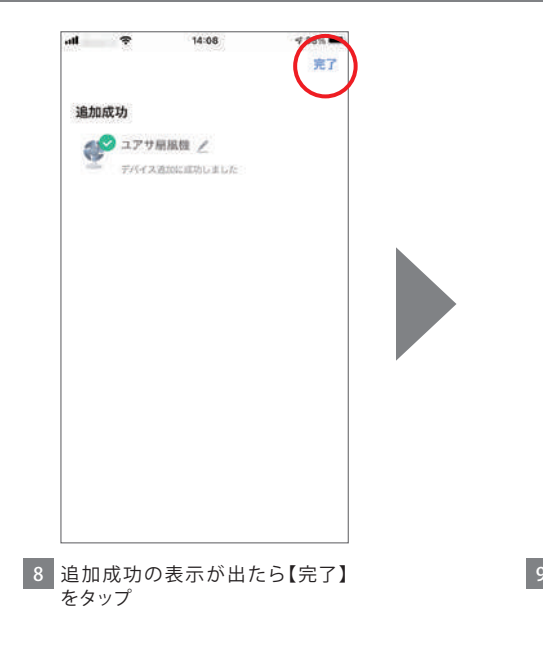

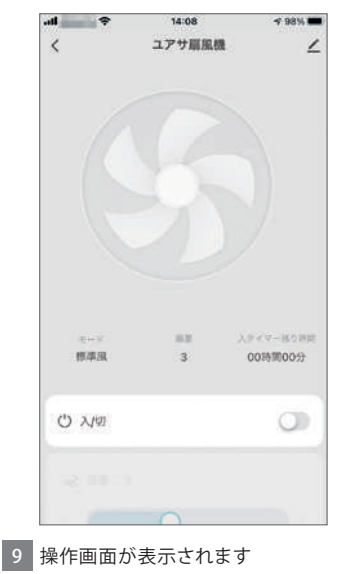

#### <span id="page-19-0"></span>【デバイス(扇風機)】の追加手順 <接続エラーした場合①-1>

接続がタイムアウトした場合、下記 ①~③をご確認の上、再設定を行っ てください

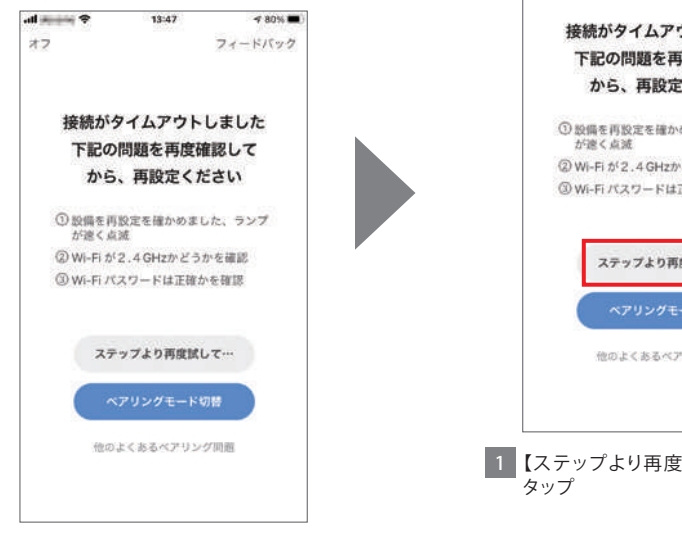

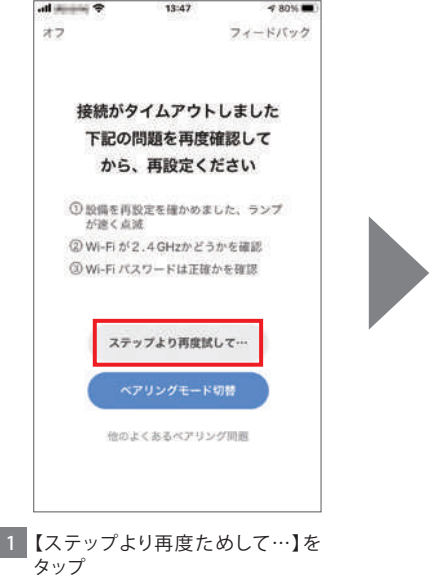

#### 【デバイス(扇風機)】の追加手順 <接続エラーした場合①-2>

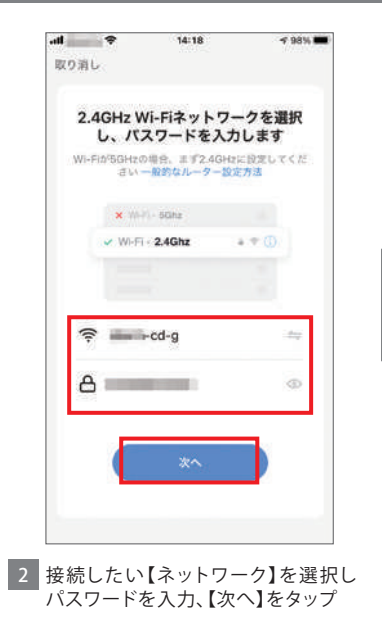

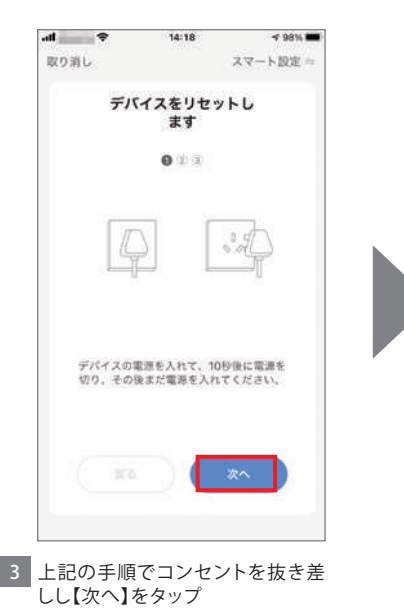

#### 【デバイス(扇風機)】の追加手順 <接続エラーした場合①-3>

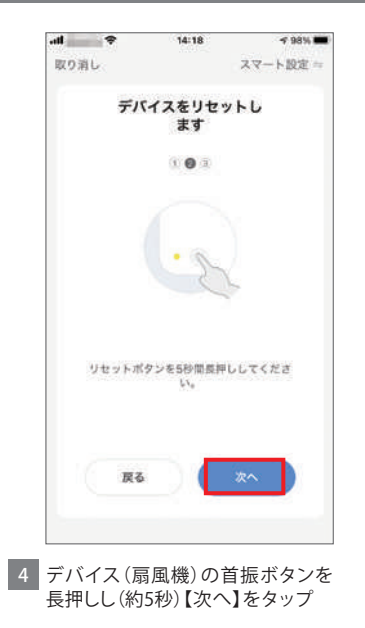

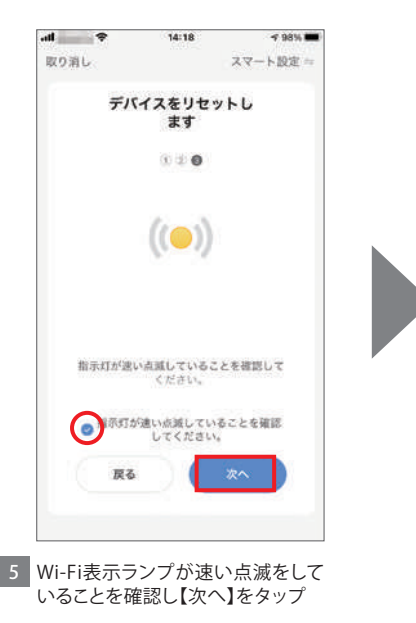

## 【デバイス(扇風機)】の追加手順 <接続エラーした場合①-4>

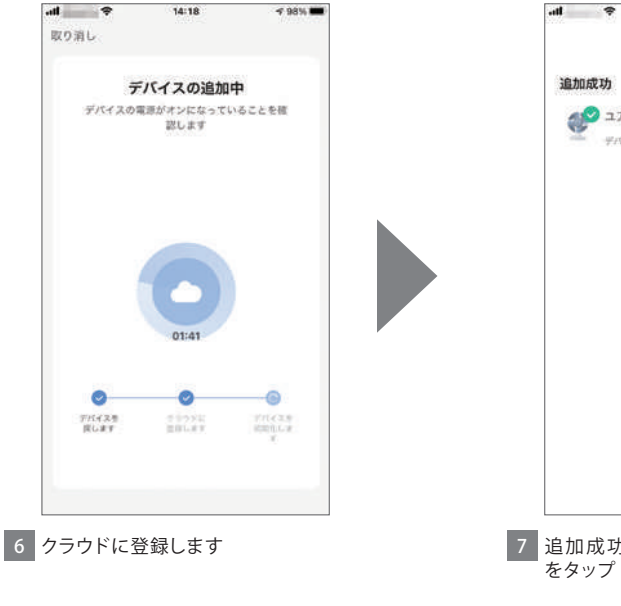

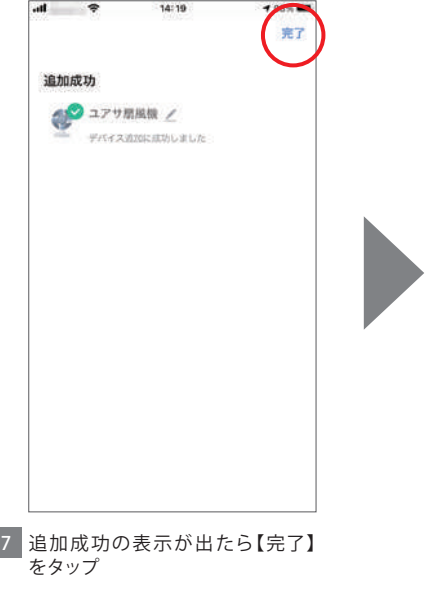

## 【デバイス(扇風機)】の追加手順 <接続エラーした場合①-5>

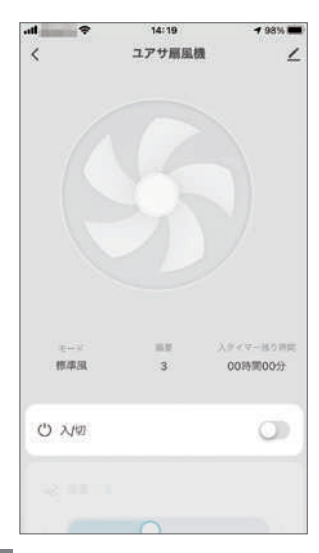

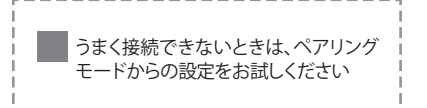

---------------------

8 操作画面が表示されます

#### 【デバイス(扇風機)】の追加手順 <接続エラーした場合②-1>

接続がタイムアウトした場合、【ペア リングモード切替】を選択して登録 をすることも可能です

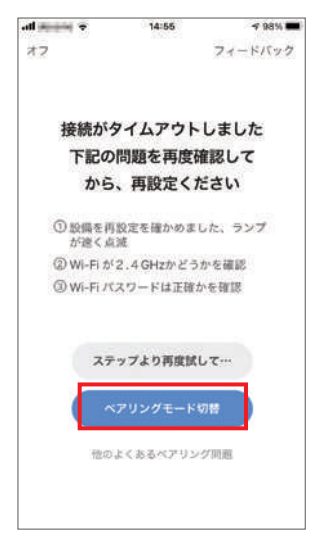

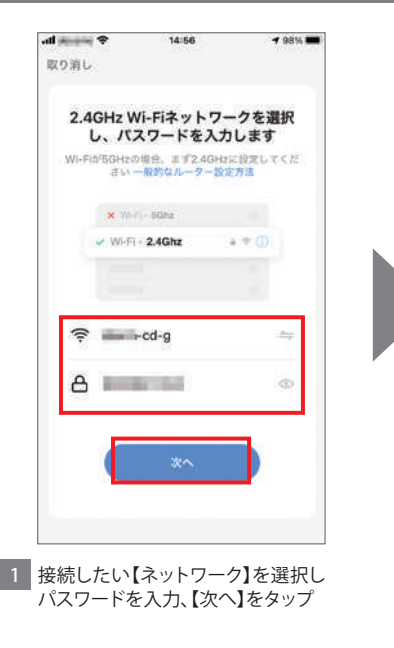

#### 【デバイス(扇風機)】の追加手順 <接続エラーした場合②-2>

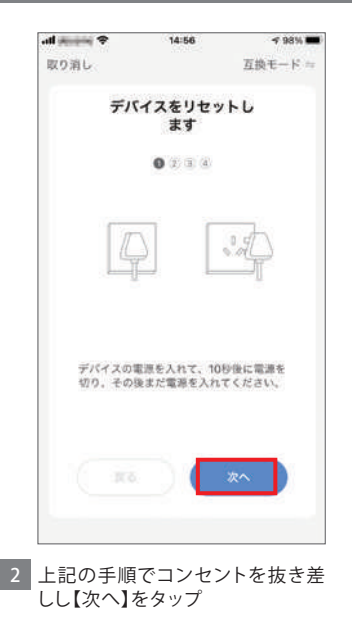

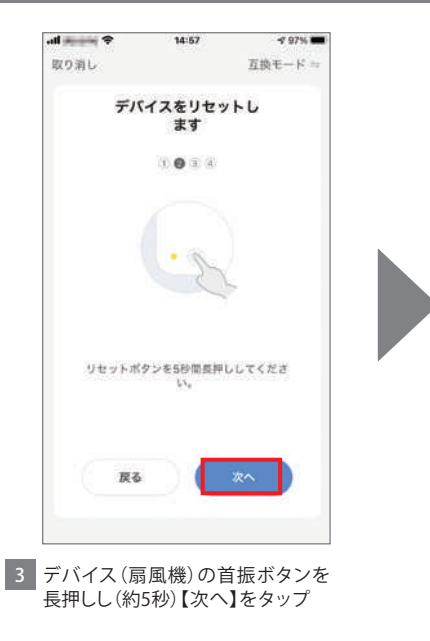

#### 【デバイス(扇風機)】の追加手順 <接続エラーした場合②-3>

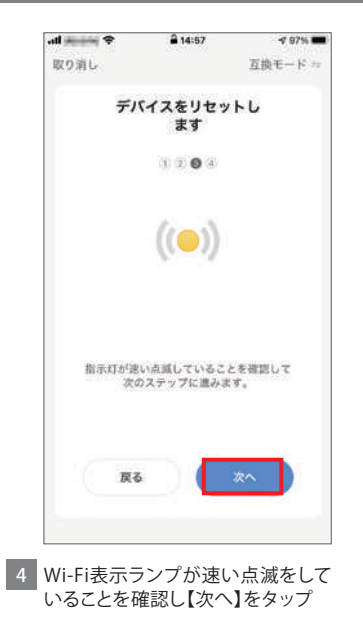

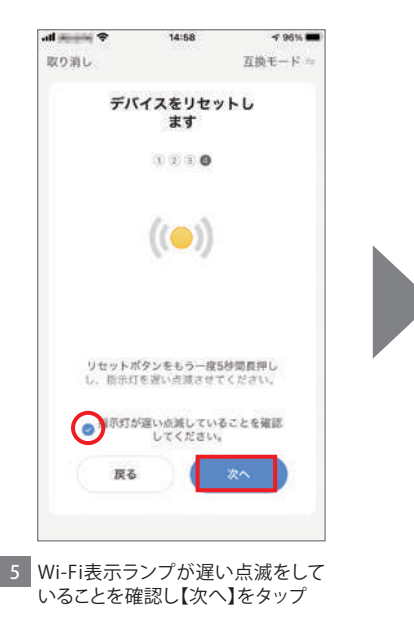

#### ┃【デバイス(扇風機)】の追加手順 <接続エラーした場合②-4>

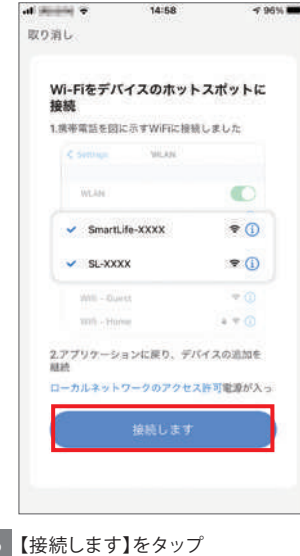

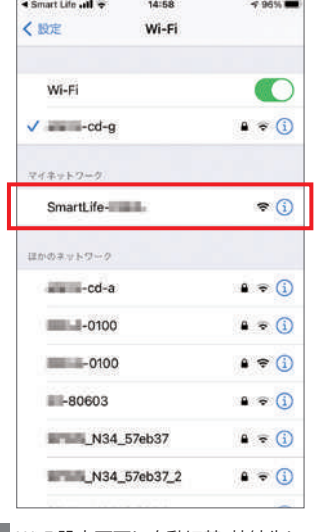

7 Wi-Fi設定画面に自動切替、接続先に 【SmartLife-xxxx】が表示されます

#### ┃【デバイス(扇風機)】の追加手順 <接続エラーした場合②-5>

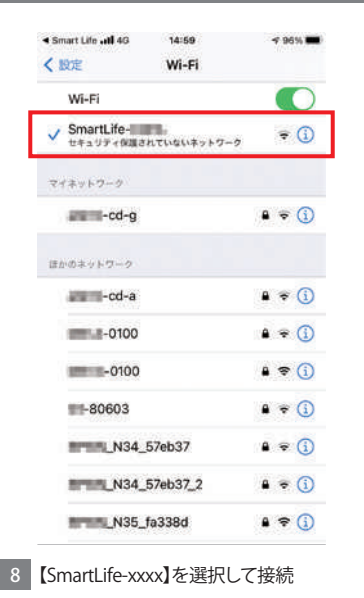

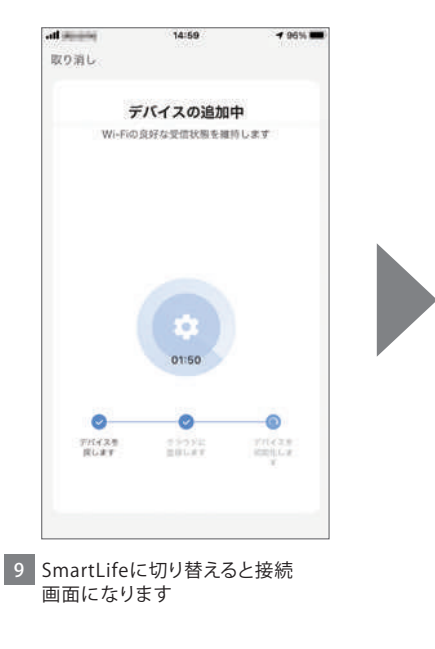

## 【デバイス(扇風機)】の追加手順 <接続エラーした場合②-6>

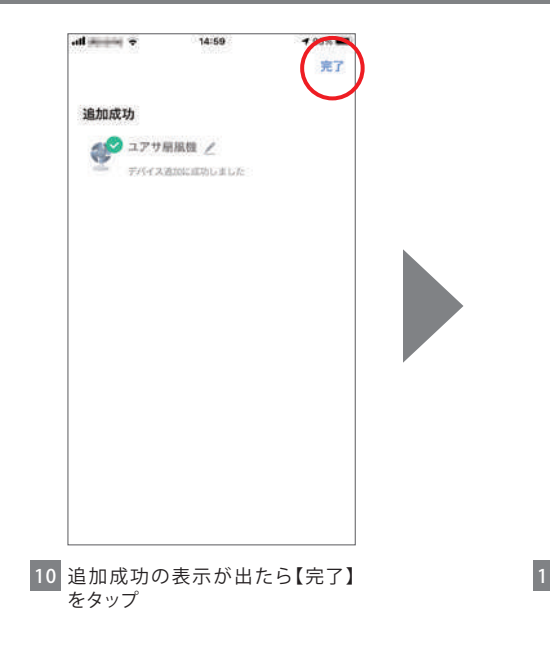

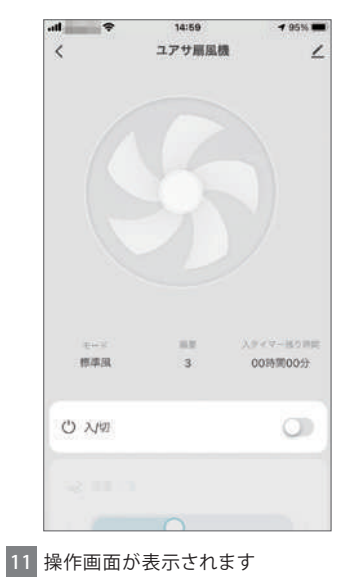

<span id="page-30-0"></span>1 ホーム画面の操作

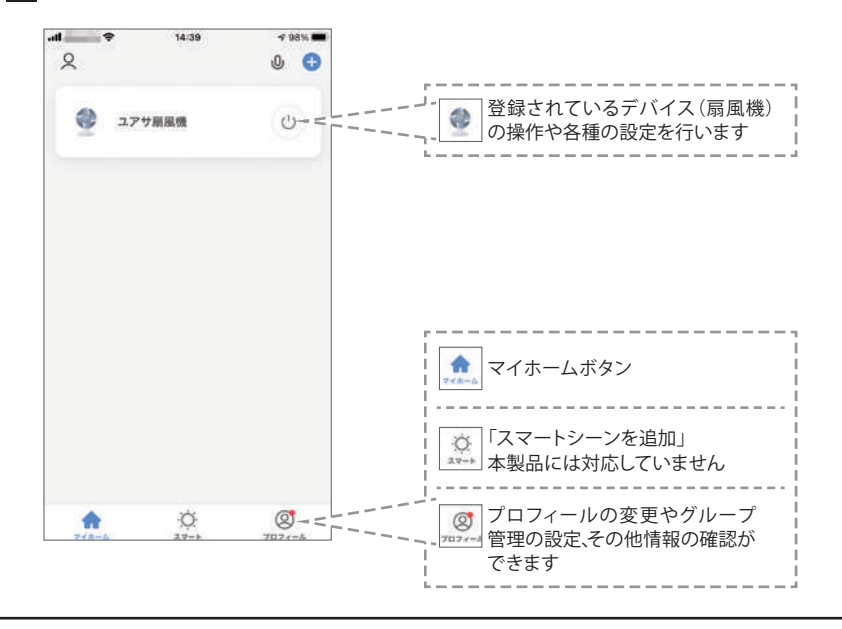

2 プロフィールの設定①<br>2 はじめにプロフィール設定を行っておくとデバイスを便利に使用できます

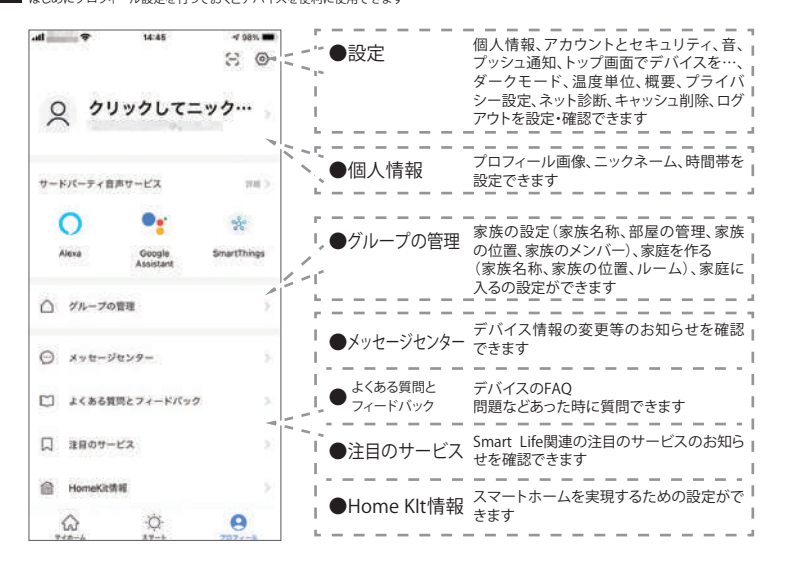

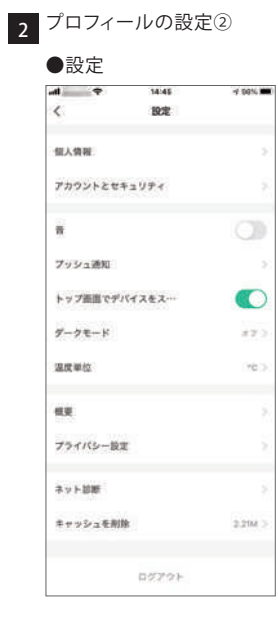

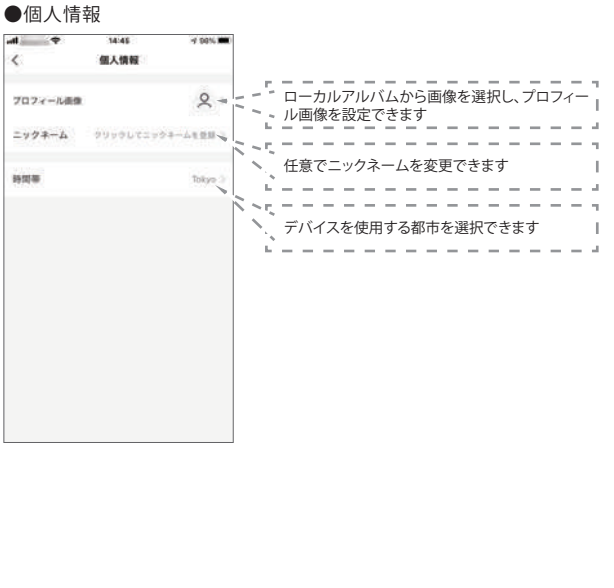

2 フロフィールの設定③<br>2

●グループの管理-1

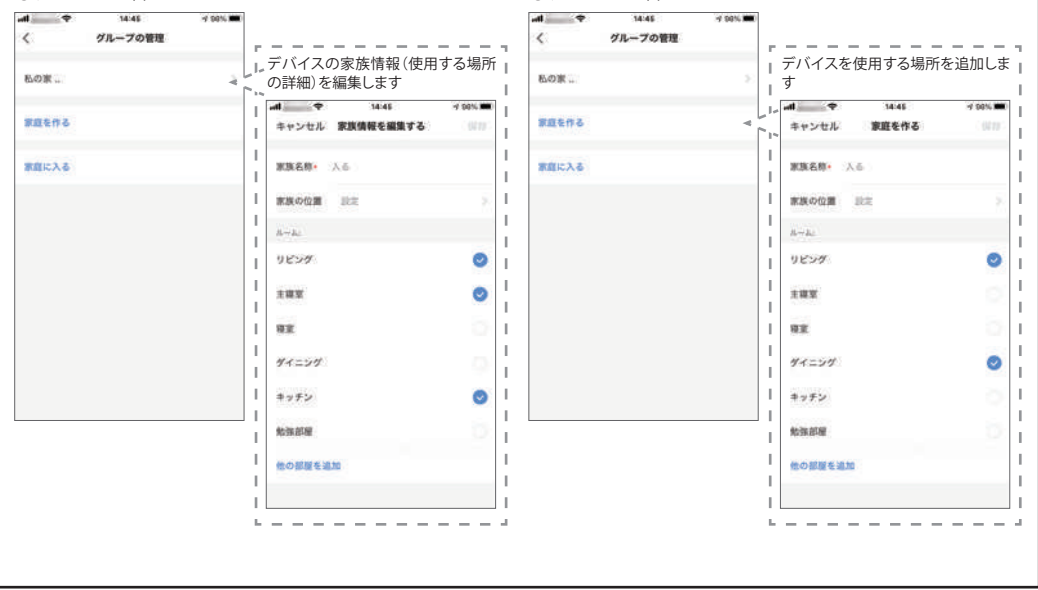

●グループの管理-2

2 フロフィールの設定④<br>2

●グループの管理-3

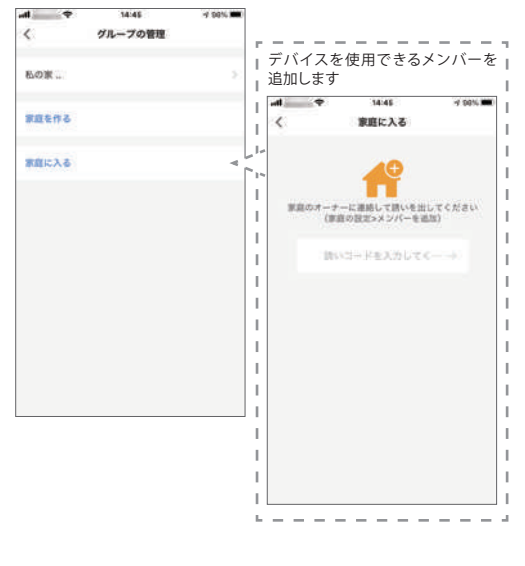

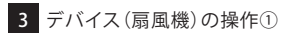

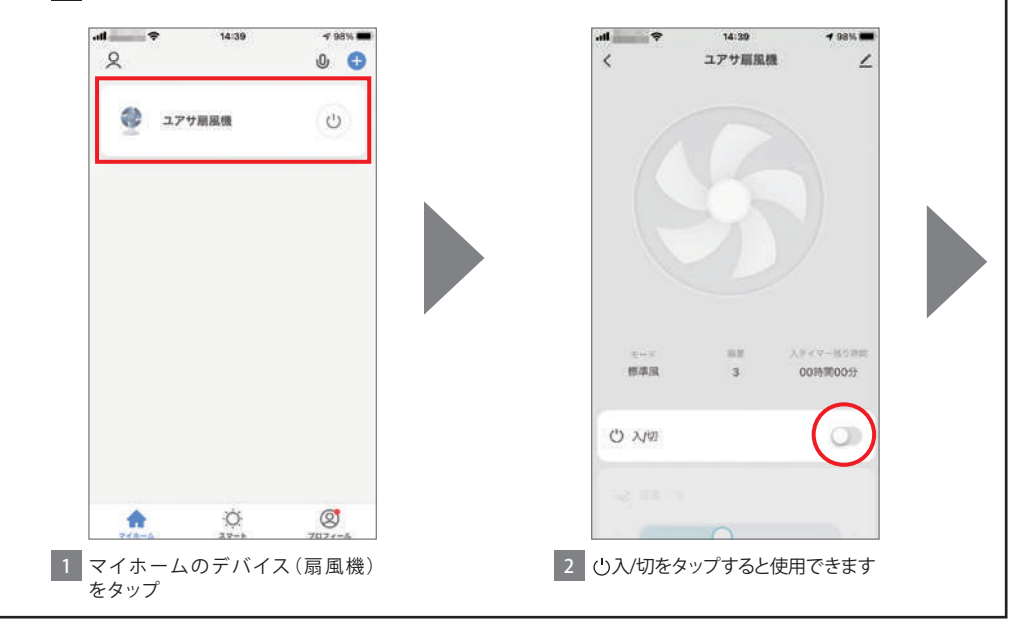
#### 3 デバイス(扇風機)の操作②

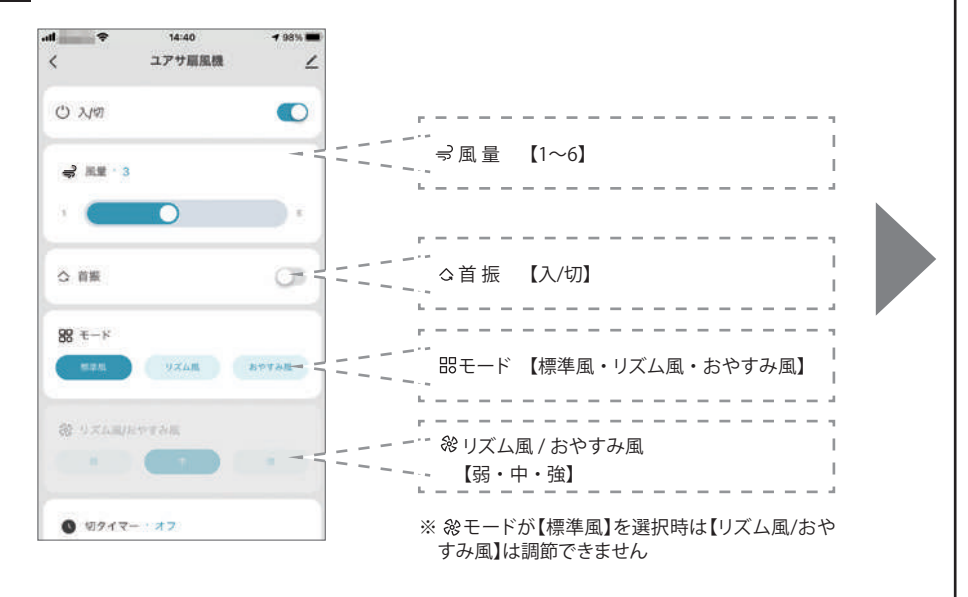

3 デバイス(扇風機)の操作③

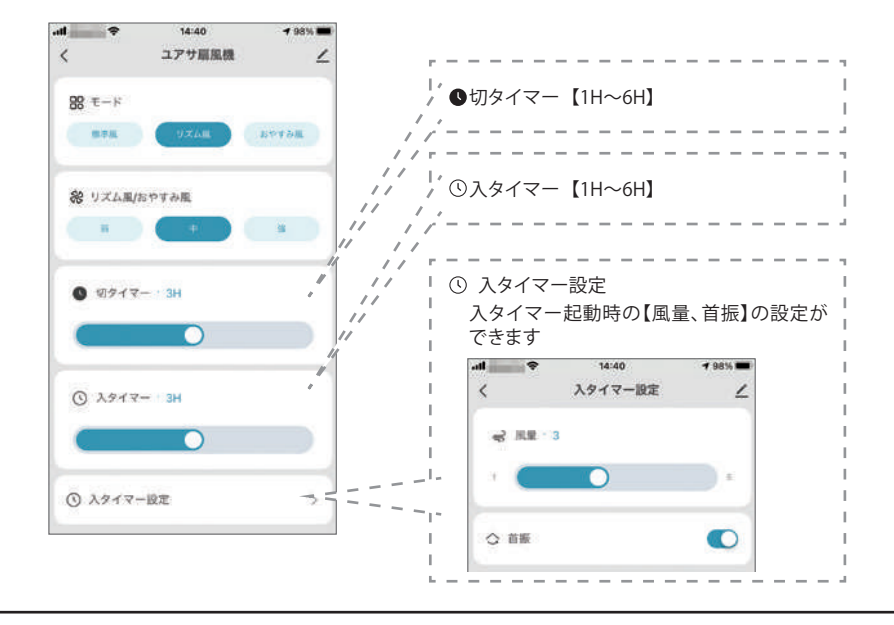

#### 4 デバイス(扇風機)の設定変更

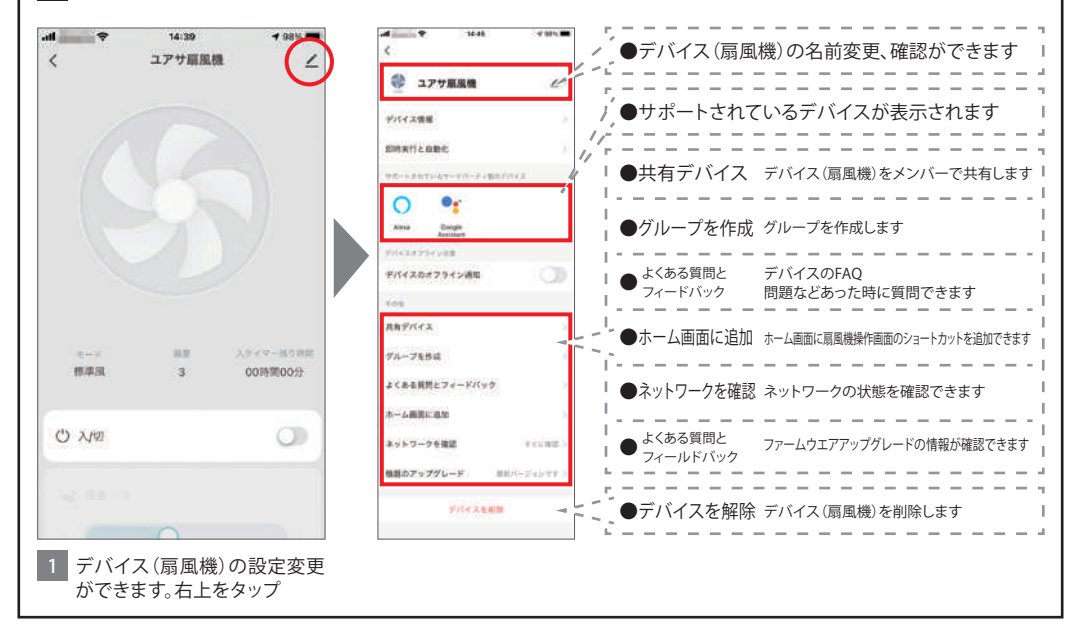

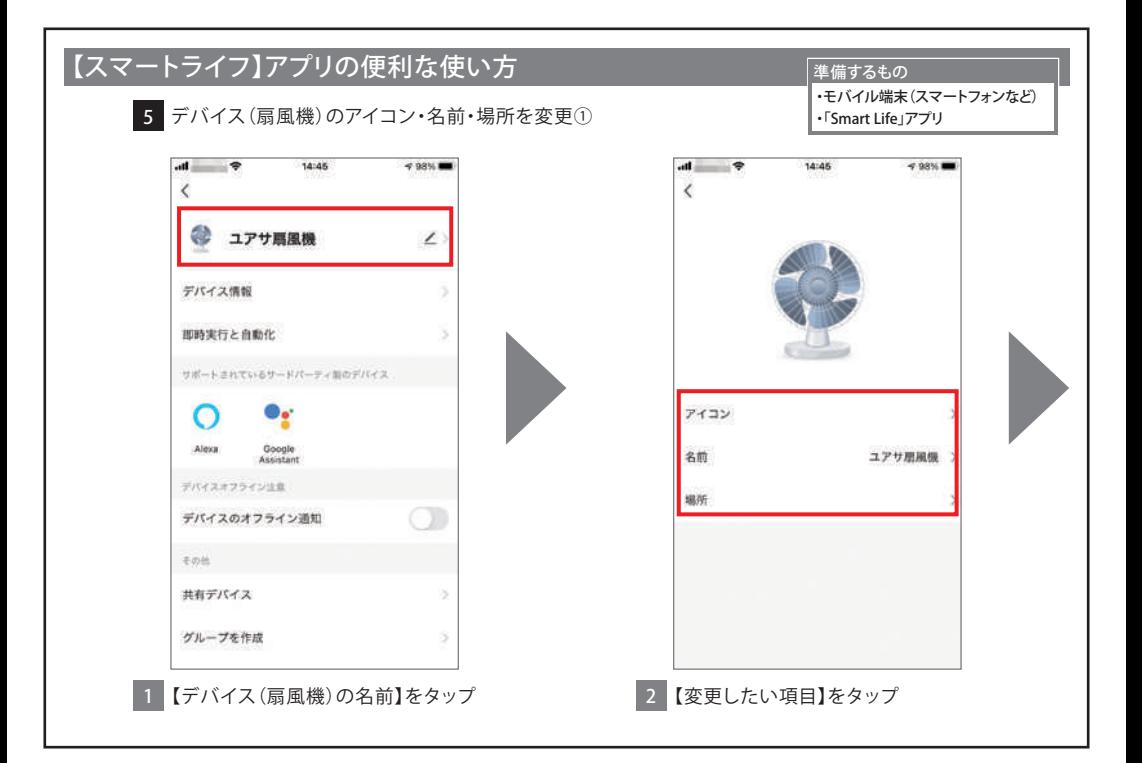

5 デバイス(扇風機)のアイコン・名前・場所を変更②<br>5 ※表示されるルームには、ブロフィールのグループの管理で登録されたルーム情報です。 ・・・・・・・・・・・・・・・・・・・・・・・・・・・・・・ 「Smart Life」アプリ

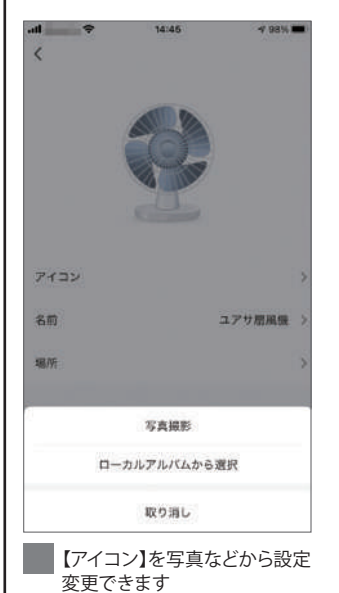

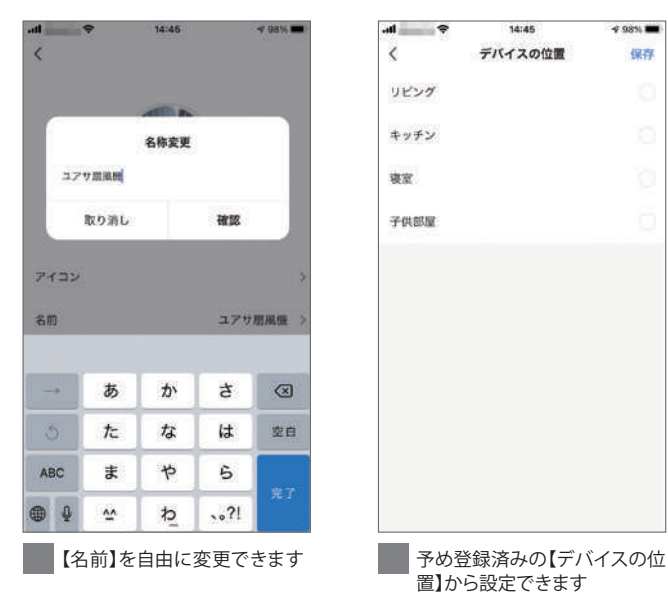

#### 準備するもの

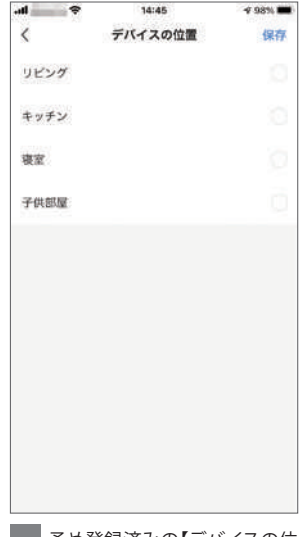

置】から設定できます

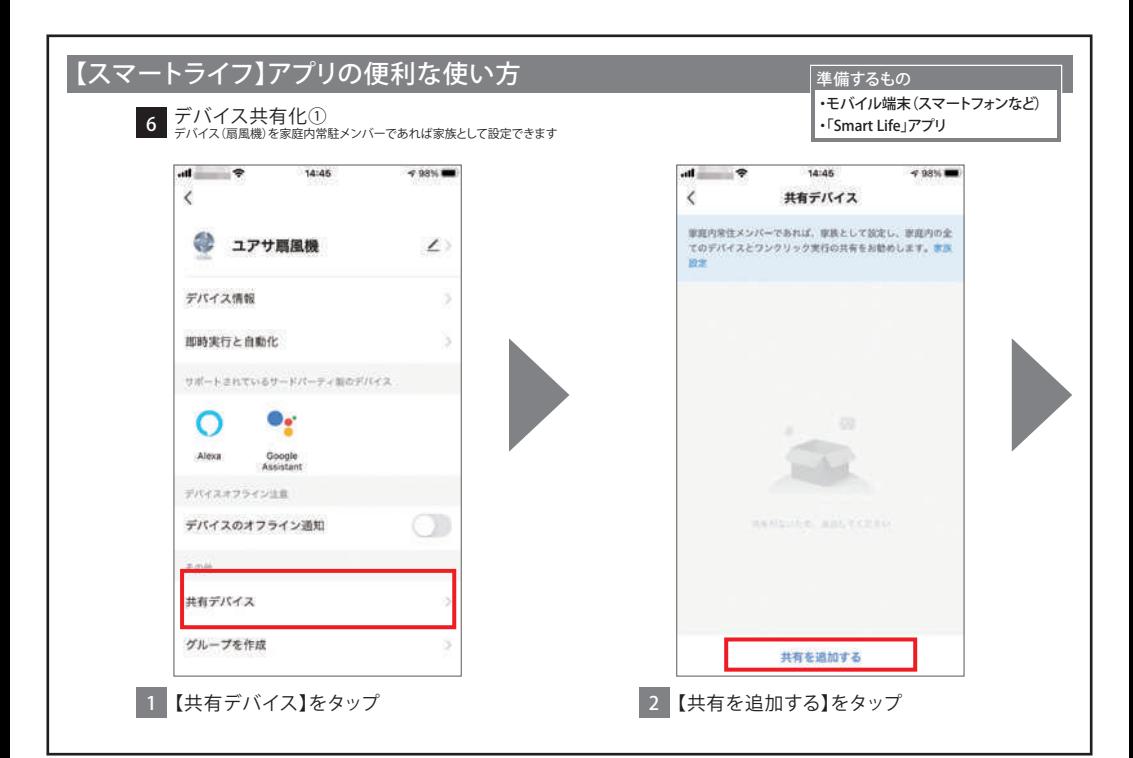

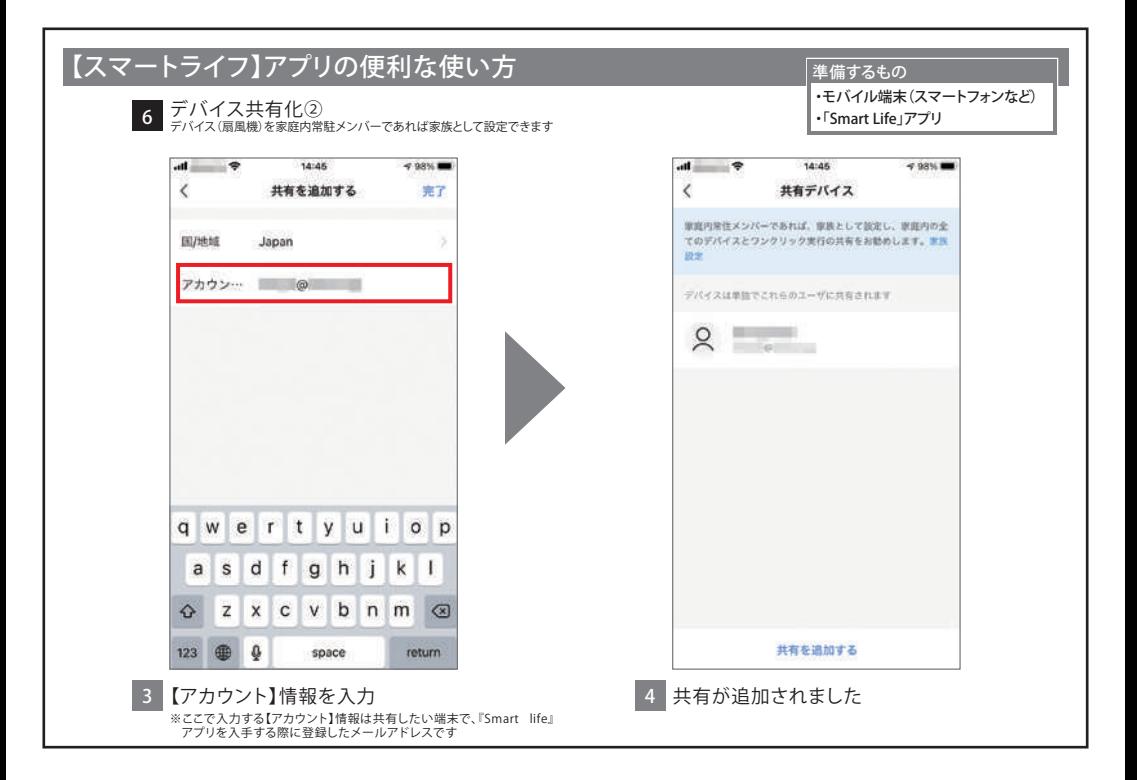

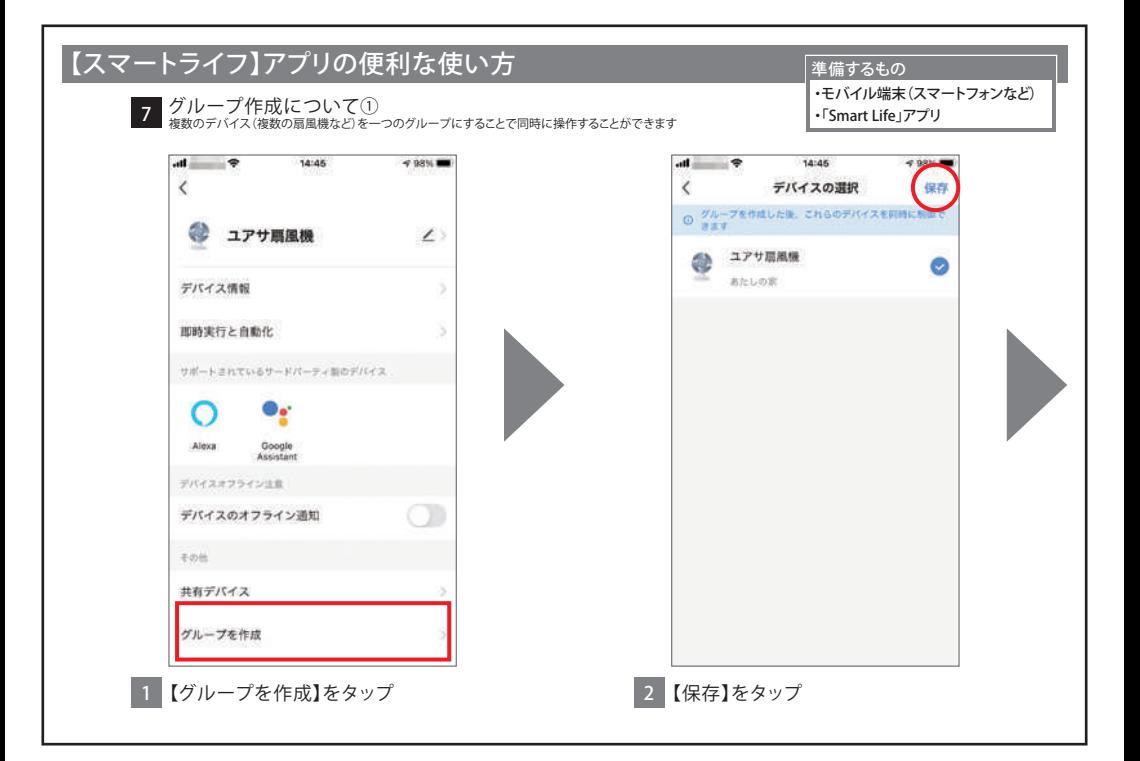

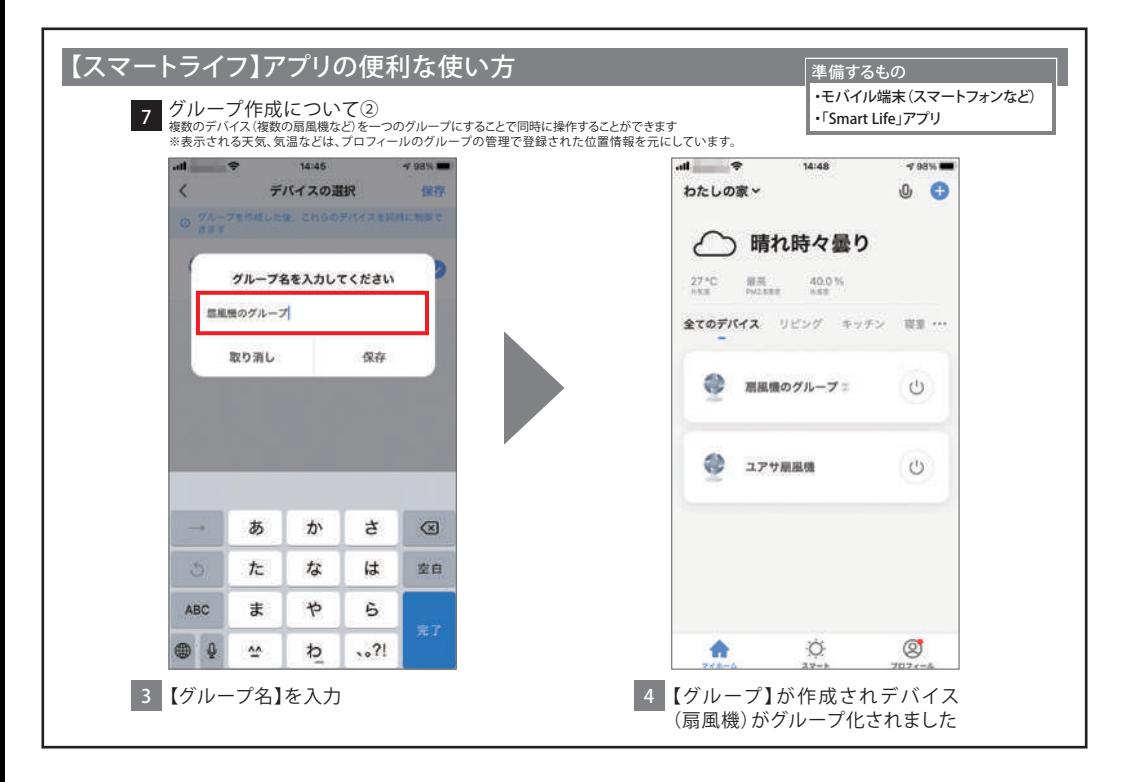

#### **YUASA** YT-DWF3440 アプリ取扱説明書 Android 版(画面表示は機種や、アプリのアップデートにより 表示と異なることがあります) Wi-Fiの設定方法 [【スマートライフ】アプリの入手方法](#page-49-0) [【スマートライフ】アプリの登録方法](#page-51-0) [【デバイス\(扇風機\)】の追加手順](#page-56-0)  [接続エラーした場合](#page-61-0) ①ステップから再度設定する ②ペアリングモードから設定する [【スマートライフ】アプリの便利な使い方](#page-71-0) 対応AIスピーカーとリンクさせる(音声操作/スマートスキル)

[Amazon Alexa](#page-86-0) / [Google Home](#page-107-0)

[iOSをお使いの方はこちら](#page-0-0)

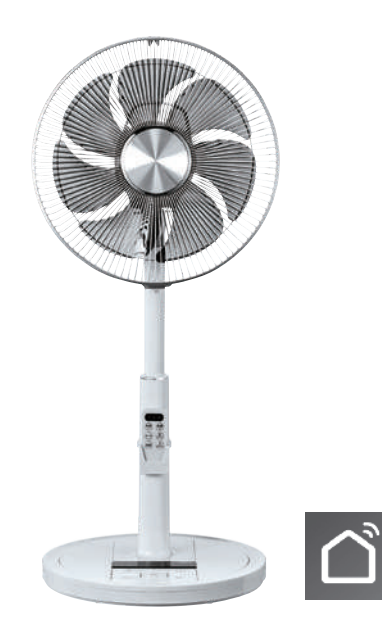

#### Wi-Fiの設定方法①

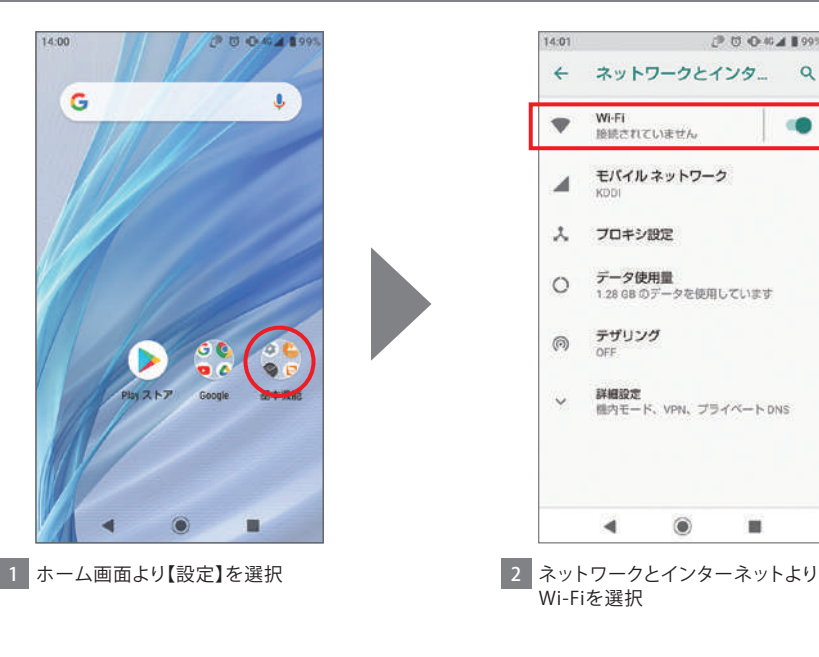

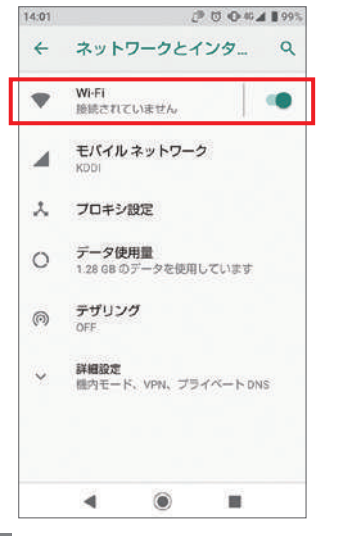

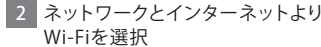

#### Wi-Fiの設定方法②

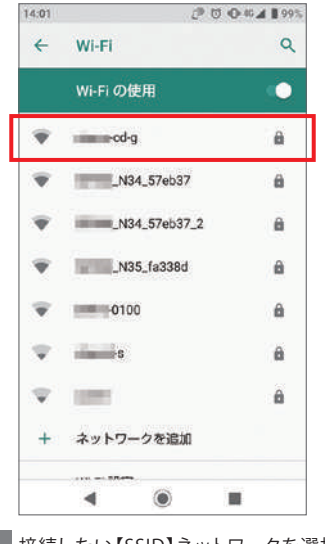

2004199% 14:02 aterm-miling パスワード □パスワードを表示する 詳細設定 1960 キャンセル 国語 DW-G-0100  $. @/$ ABC DEF  $\bullet$  $\mathbf{a}$  $\mathcal{D}$ ेश w **JKL** GHI **MNO**  $\overline{\phantom{a}}$ ¥  $\mathcal{X}$  $\sim$  $\alpha$ **PORS** TUV WXYZ OE  $\mathbf{u}$  $8$ - 67  $\bullet$  $-+*$  $, 71$  $A1$ 完了  $A - a$  $\alpha$  $\odot$ 羅  $\boldsymbol{\mathrm{v}}$ 聖

3 接続したい【SSID】ネットワークを選択 4 【パスワード】を入力

## Wi-Fiの設定方法③

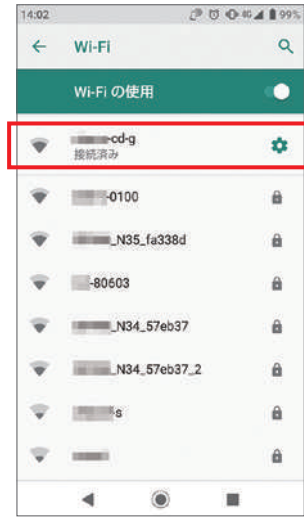

5 Wi-Fi接続が完了しました

# <span id="page-49-0"></span>【スマートライフ】アプリの入手方法①

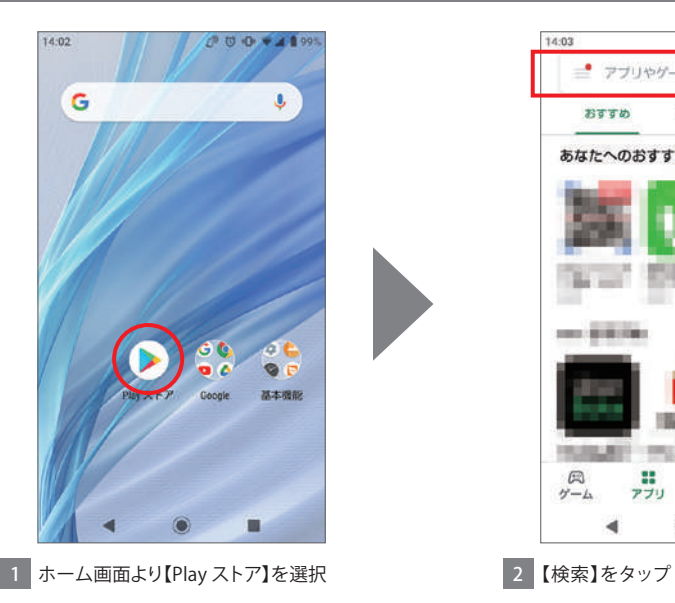

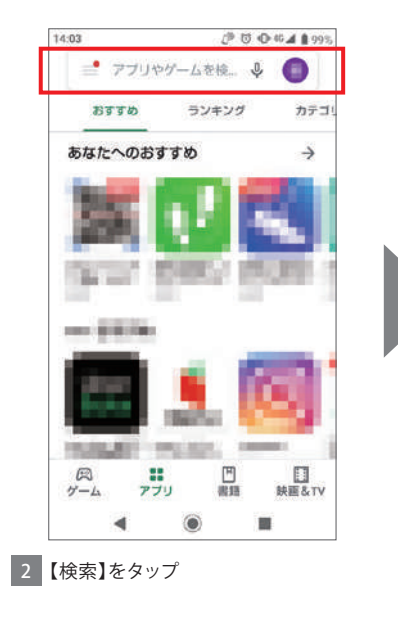

#### 【スマートライフ】アプリの入手方法②

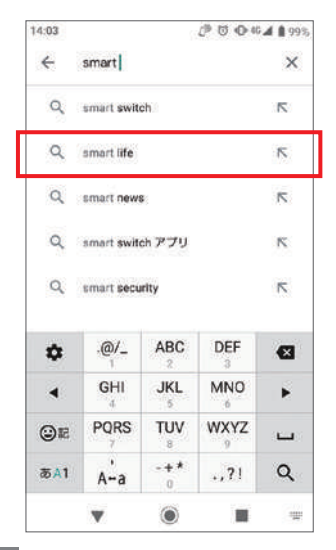

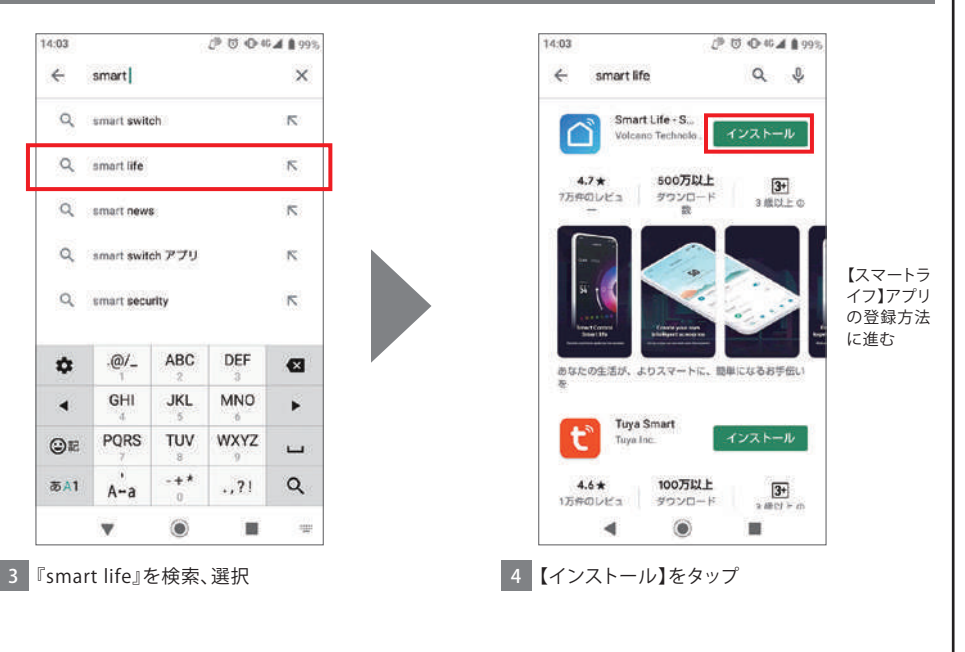

#### <span id="page-51-0"></span>【スマートライフ】アプリの登録方法①

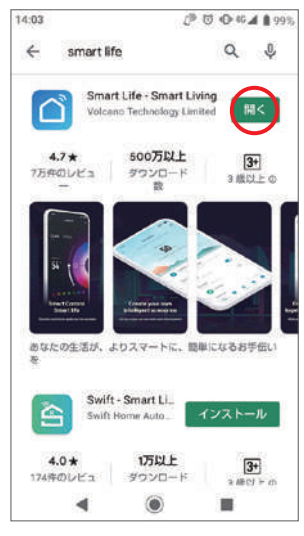

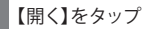

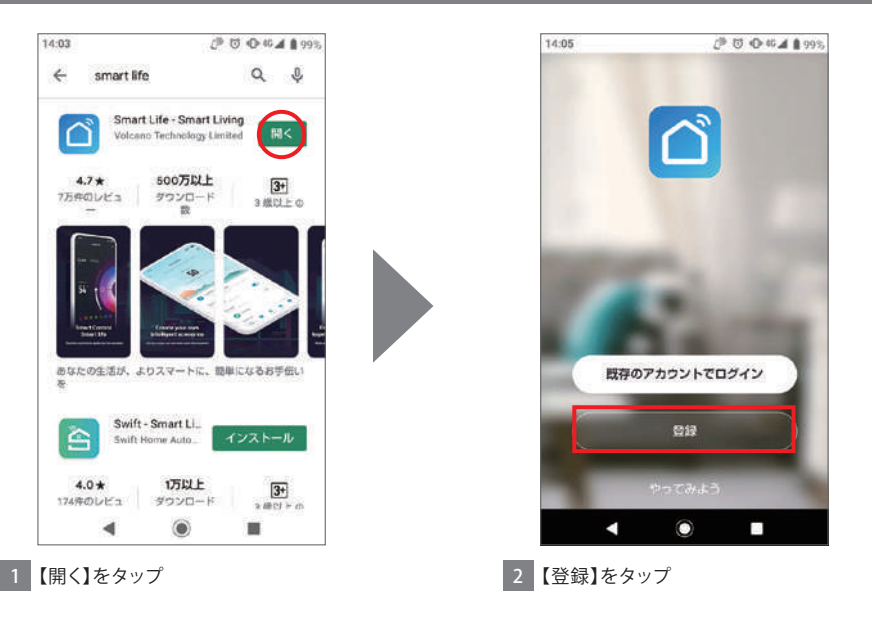

#### 【スマートライフ】アプリの登録方法②

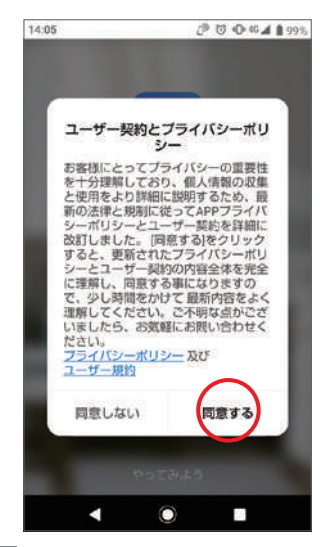

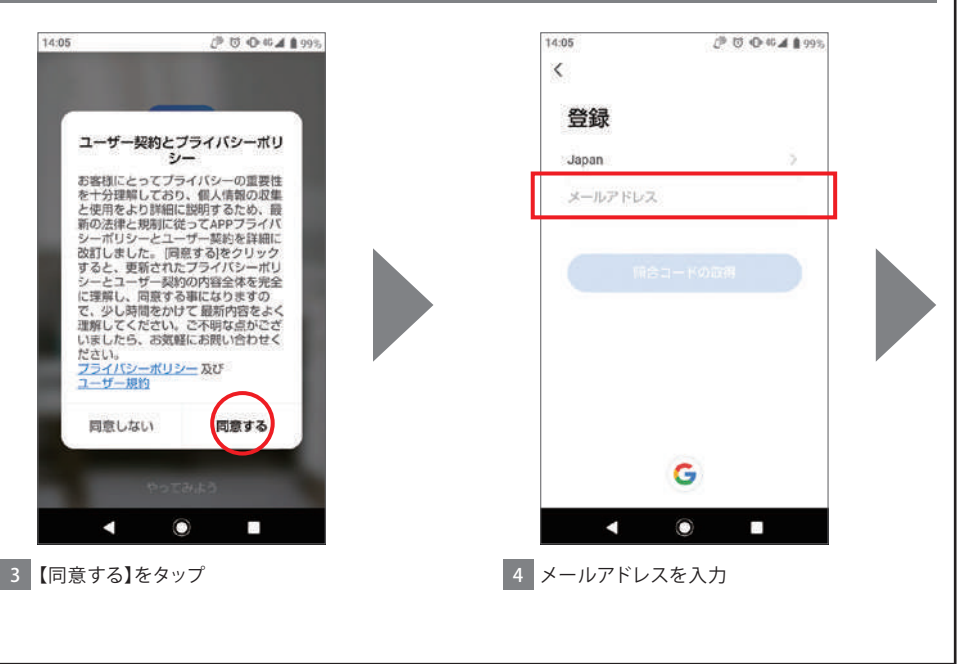

#### 【スマートライフ】アプリの登録方法③

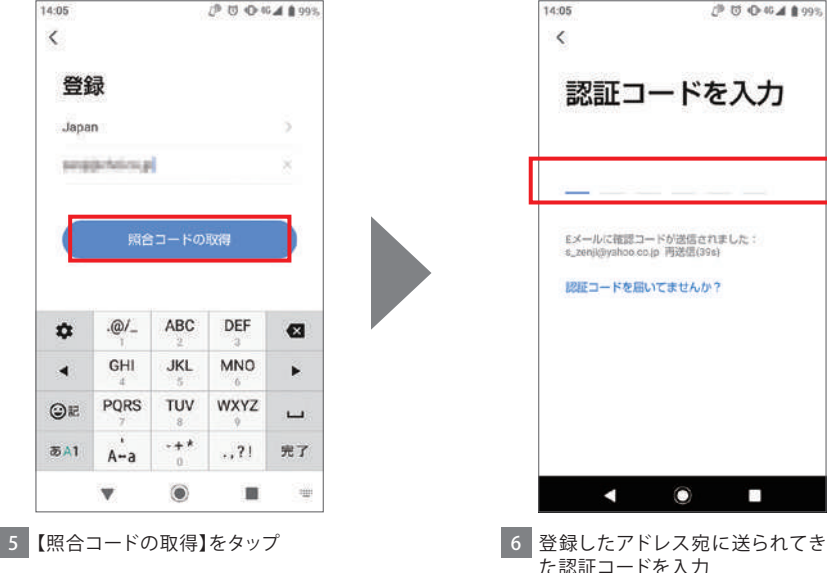

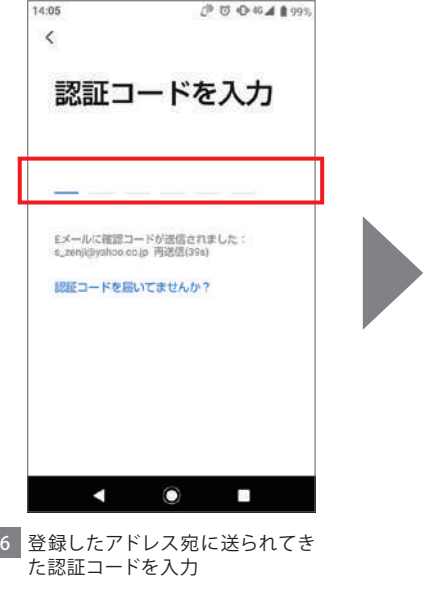

# 【スマートライフ】アプリの登録方法④

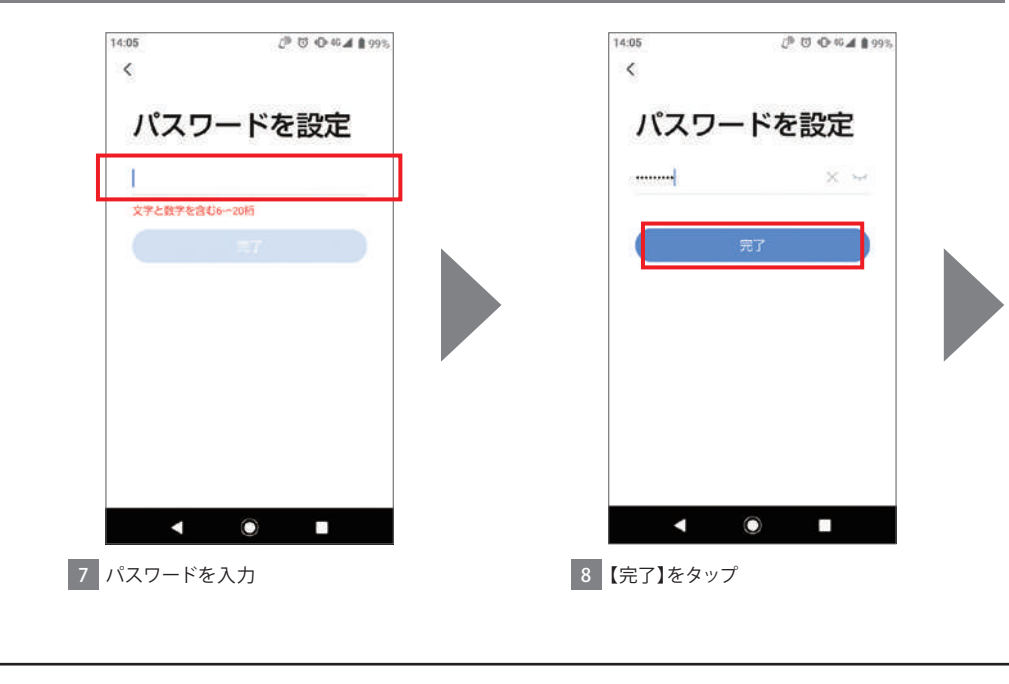

#### 【スマートライフ】アプリの登録方法⑤

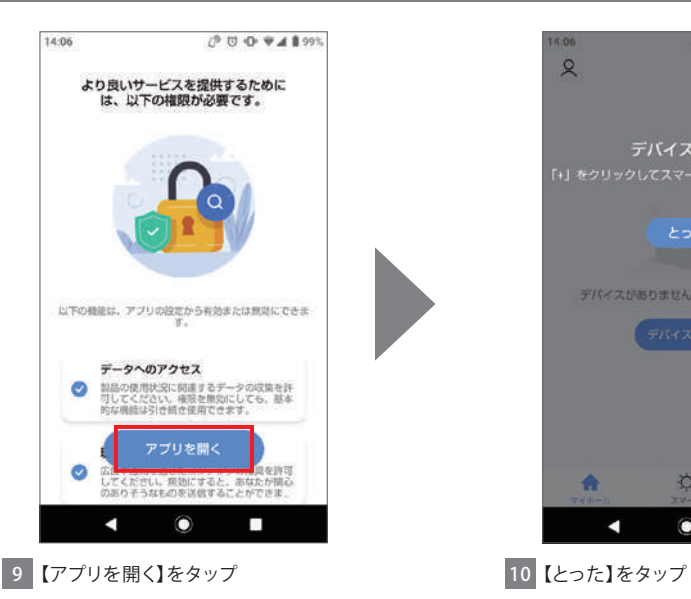

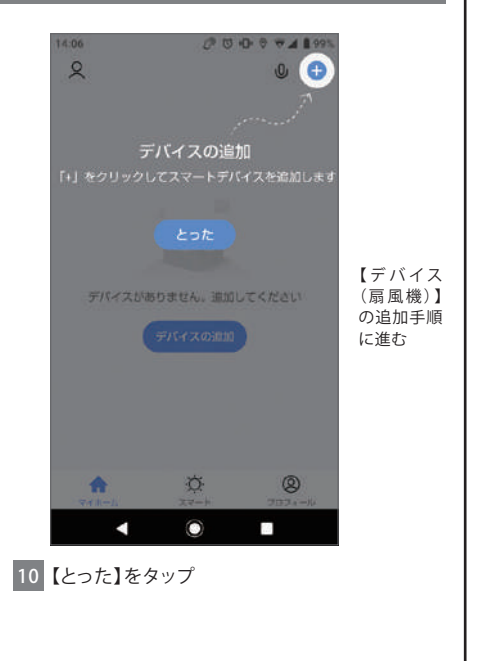

#### <span id="page-56-0"></span>【デバイス(扇風機)】の追加手順①

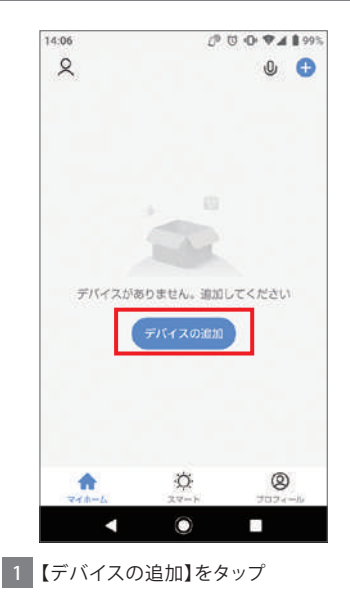

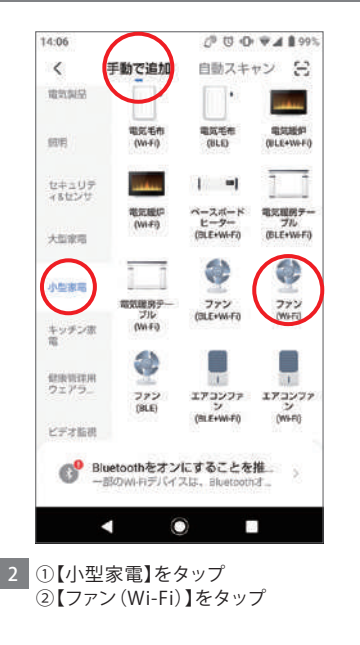

#### 【デバイス(扇風機)】の追加手順②

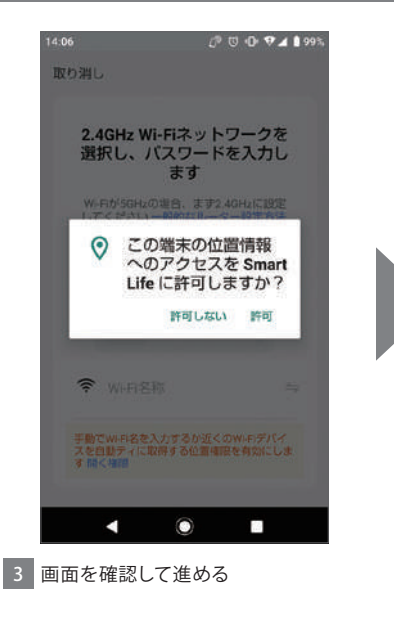

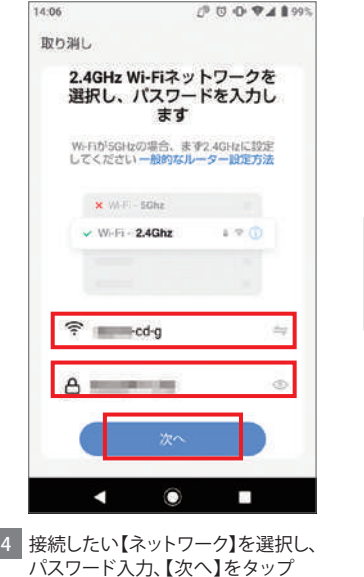

#### 【デバイス(扇風機)】の追加手順③

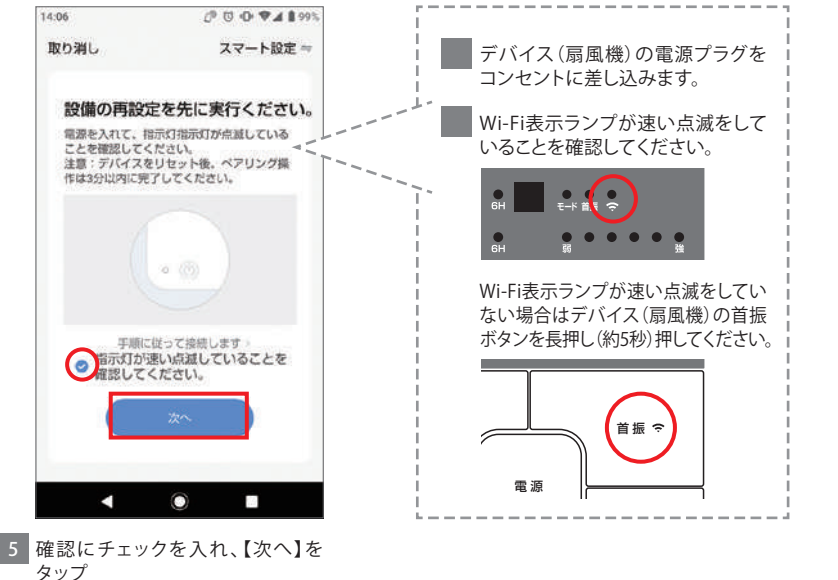

#### 【デバイス(扇風機)】の追加手順④

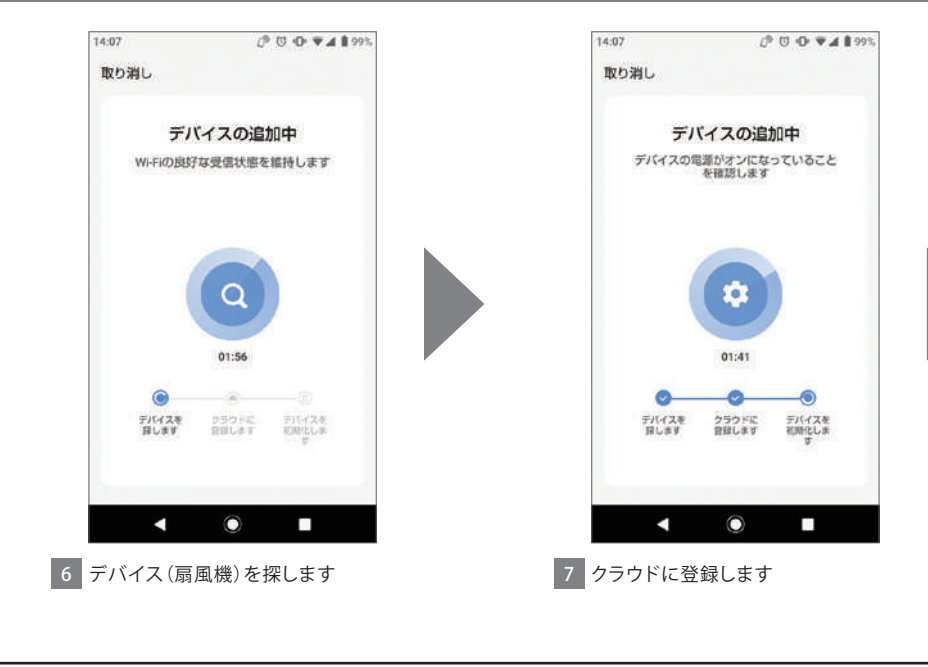

#### 【デバイス(扇風機)】の追加手順⑤

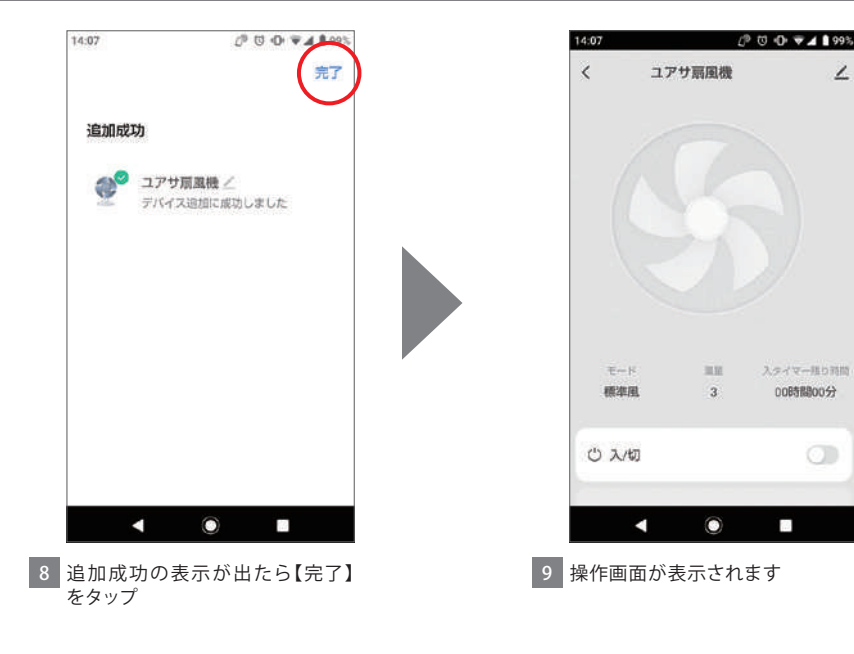

∠

#### <span id="page-61-0"></span>【デバイス(扇風機)】の追加手順 <接続エラーした場合①-1>

接続がタイムアウトした場合、下記 ①~③をご確認の上、再設定を行っ てください

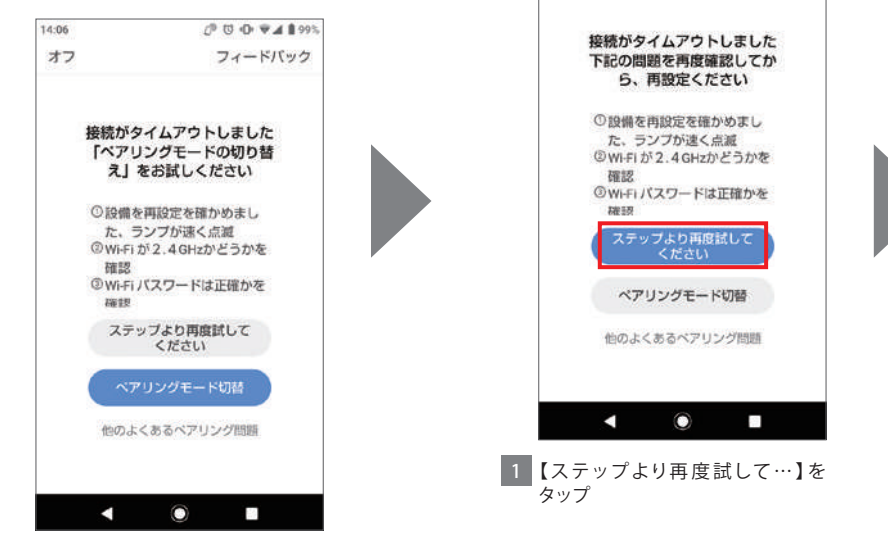

14:06

オフ

/ 8 (3 4 W at 8 99%)

フィードパック

#### 【デバイス(扇風機)】の追加手順 <接続エラーした場合①-2>

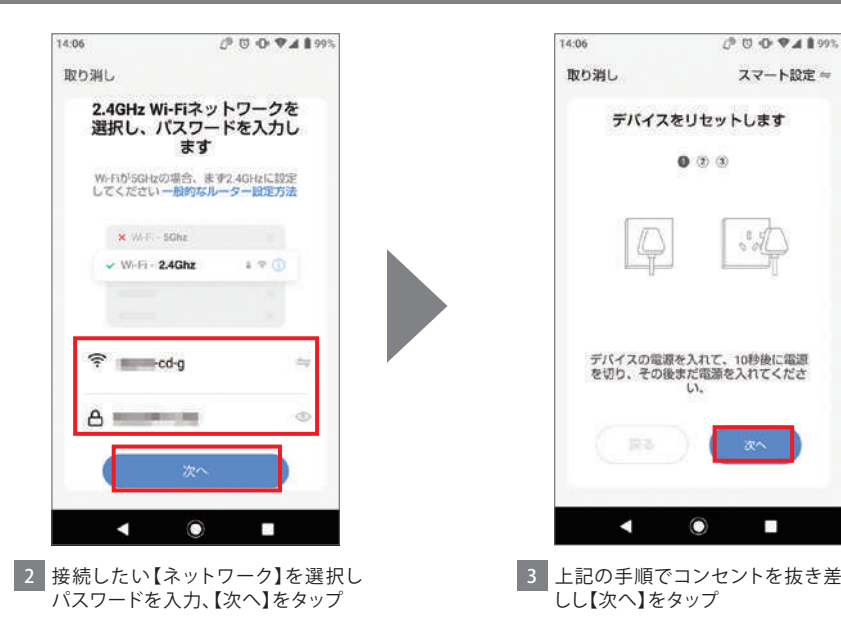

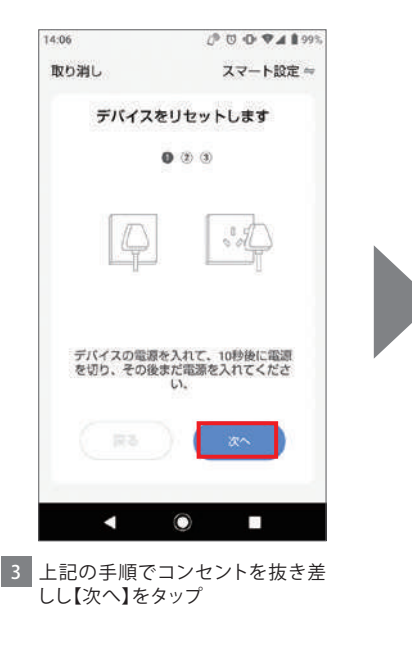

#### 【デバイス(扇風機)】の追加手順 <接続エラーした場合①-3>

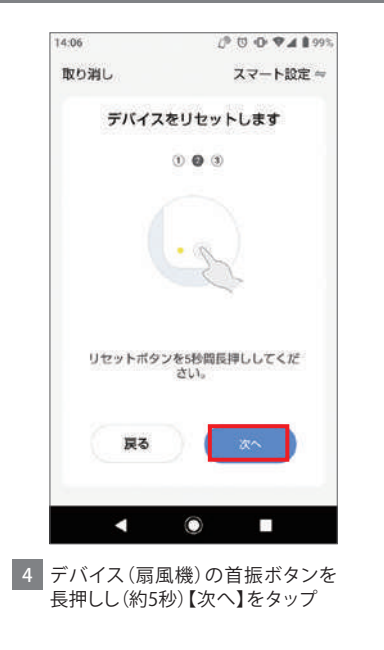

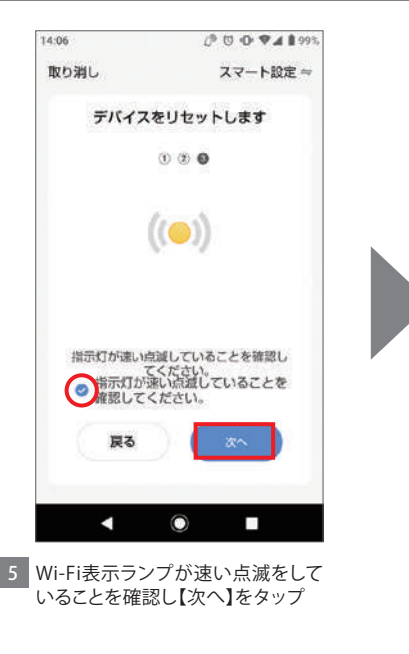

## 【デバイス(扇風機)】の追加手順 <接続エラーした場合①-4>

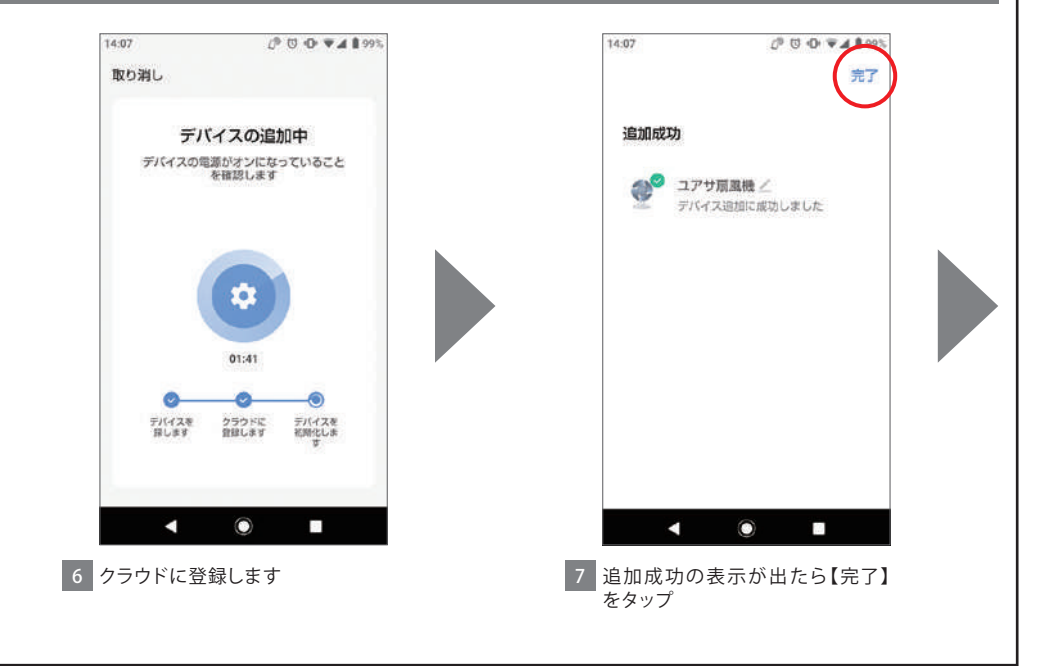

## 【デバイス(扇風機)】の追加手順 <接続エラーした場合①-5>

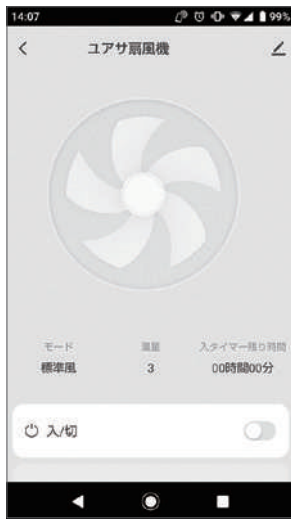

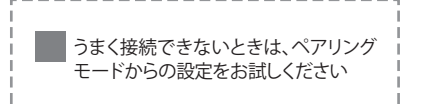

---------------------

8 操作画面が表示されます

#### 【デバイス(扇風機)】の追加手順 <接続エラーした場合②-1>

接続がタイムアウトした場合、【ペア リングモード切替】を選択して登録 をすることも可能です

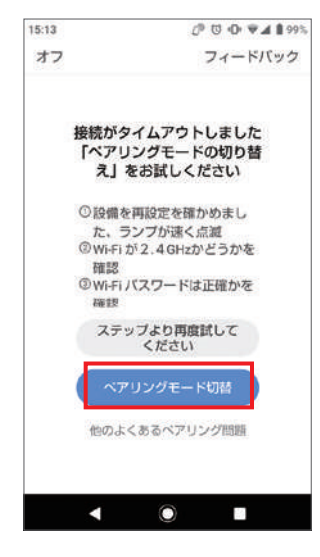

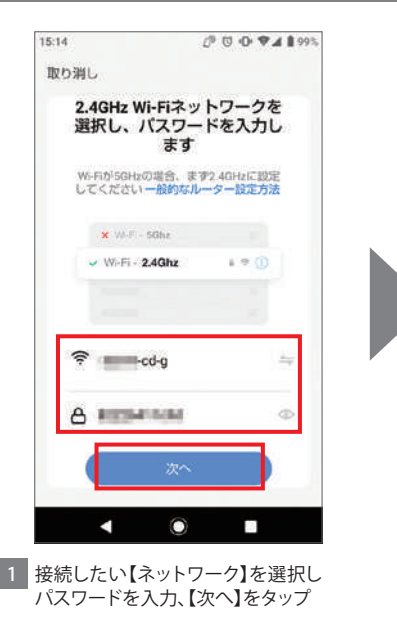

#### 【デバイス(扇風機)】の追加手順 <接続エラーした場合②-2>

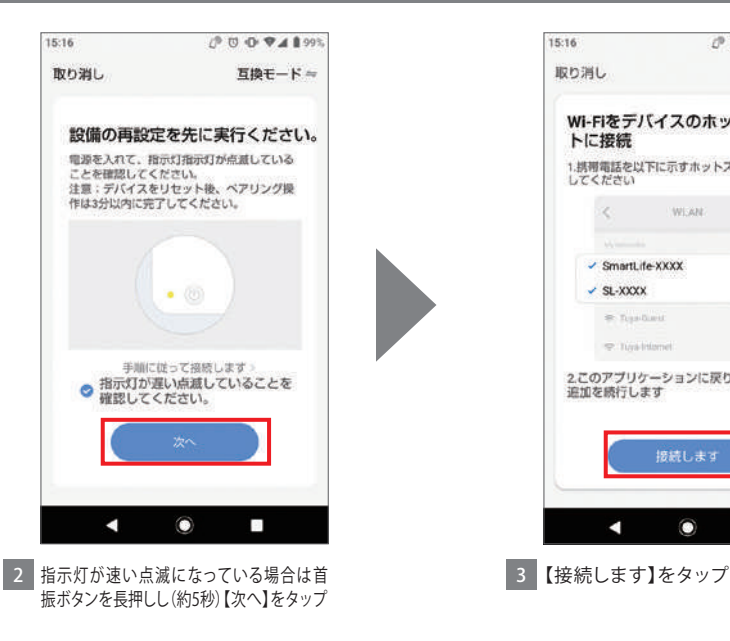

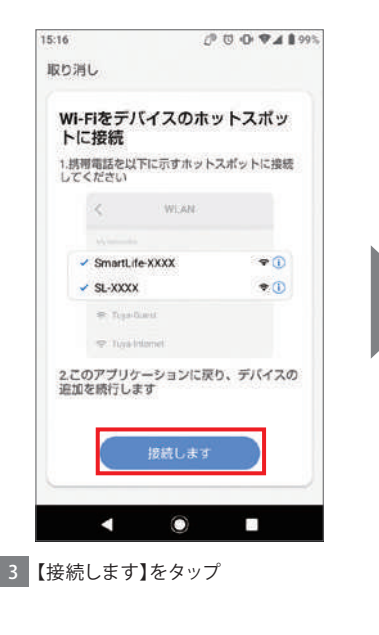

#### 【デバイス(扇風機)】の追加手順 <接続エラーした場合②-3>

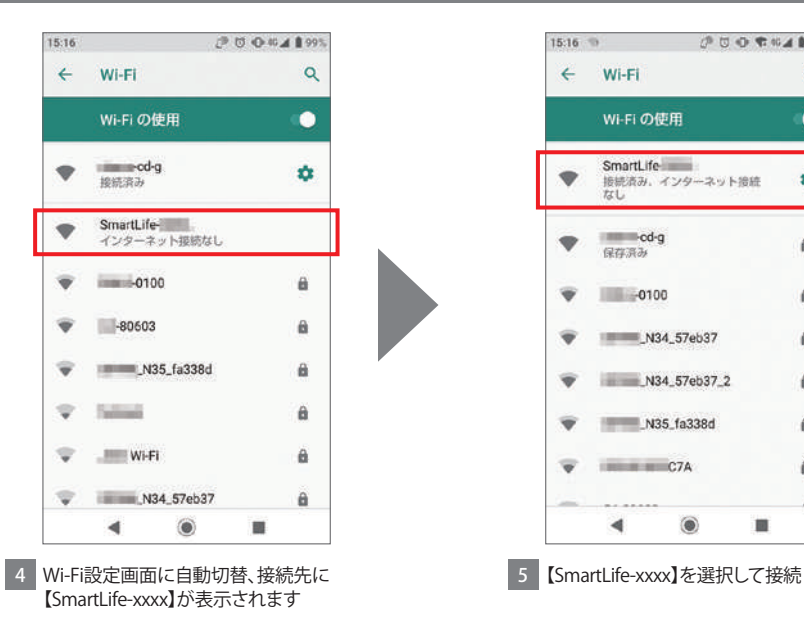

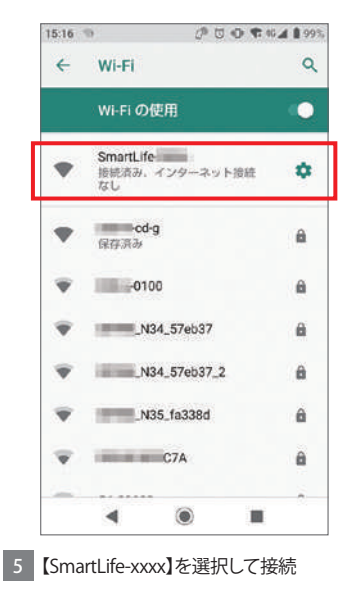

#### 【デバイス(扇風機)】の追加手順 <接続エラーした場合②-4>

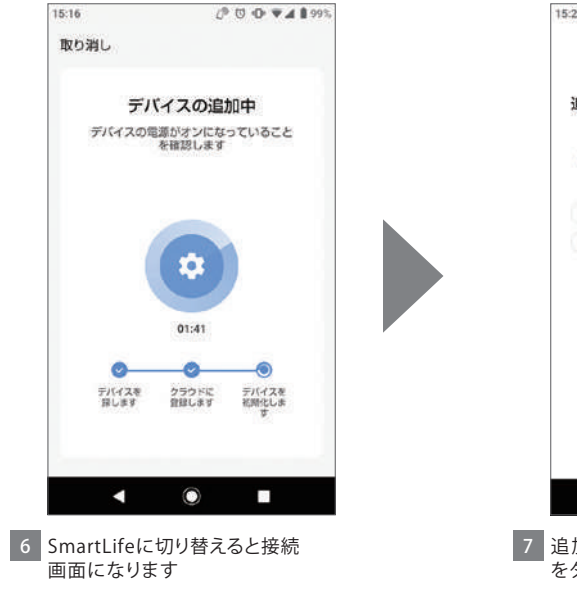

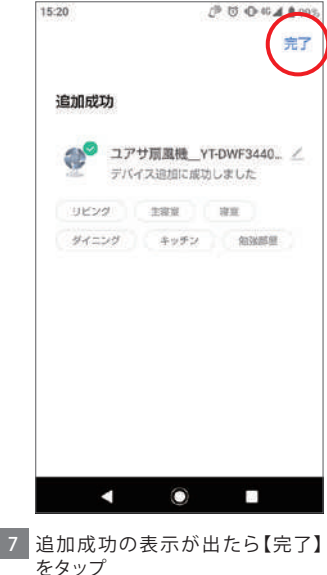

# 【デバイス(扇風機)】の追加手順 <接続エラーした場合②-5>

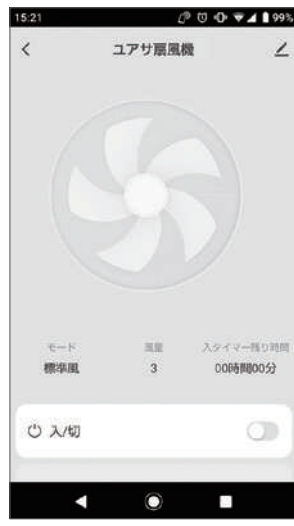

8 操作画面が表示されます

<span id="page-71-0"></span>1 ホーム画面の操作

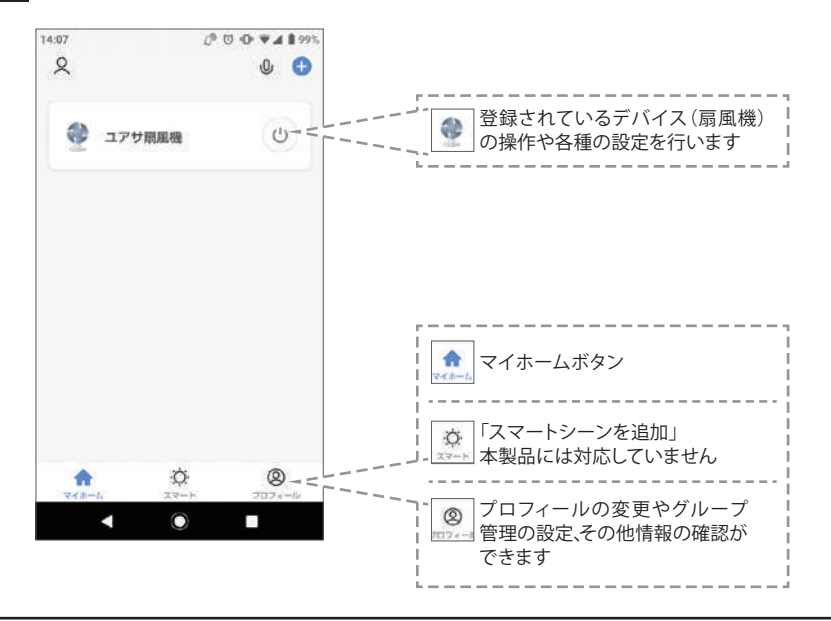
2 プロフィールの設定①<br>2 まじめにプロフィール設定を行っておくとデバイスを便利に使用できます

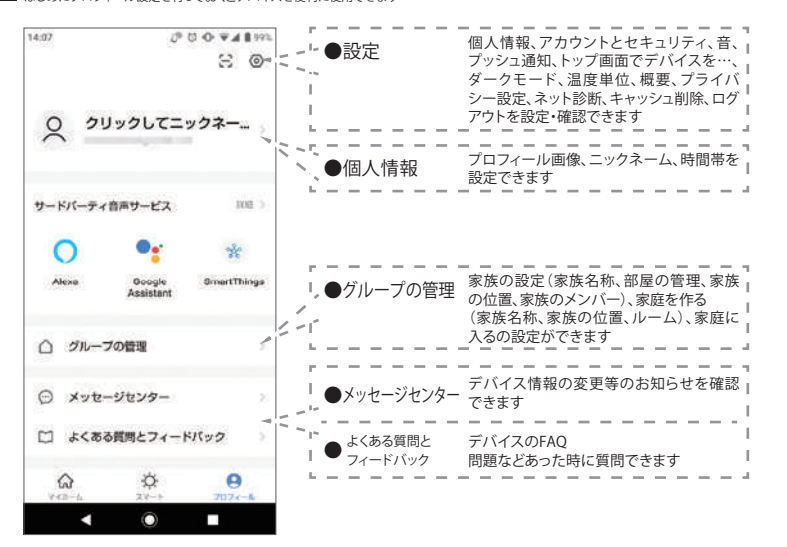

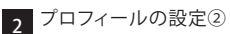

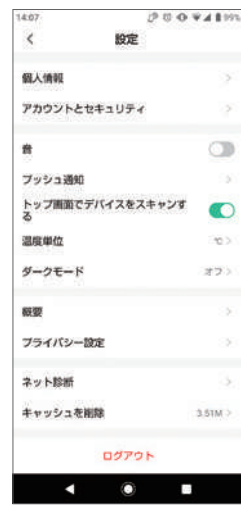

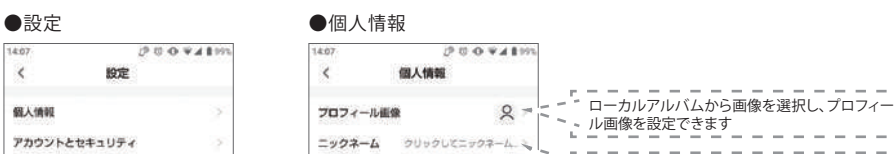

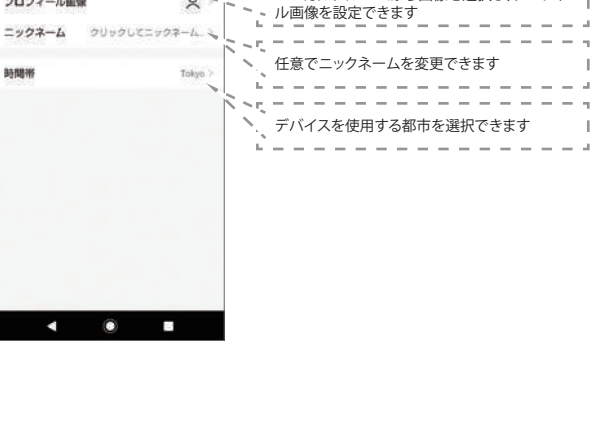

2 フロフィールの設定③<br>2

●グループの管理-1

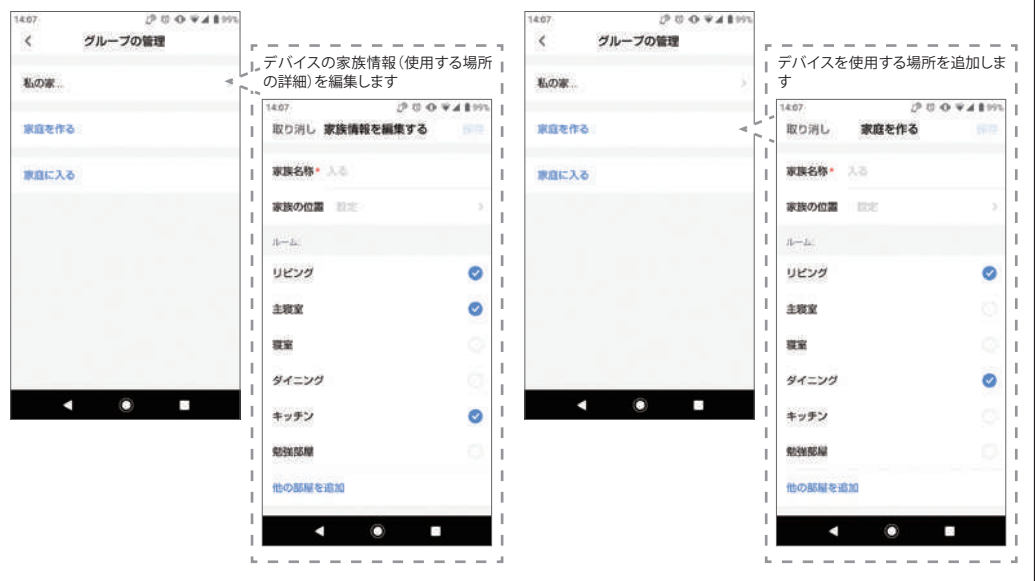

●グループの管理-2

2 プロフィールの設定④<br>2

●グループの管理-3

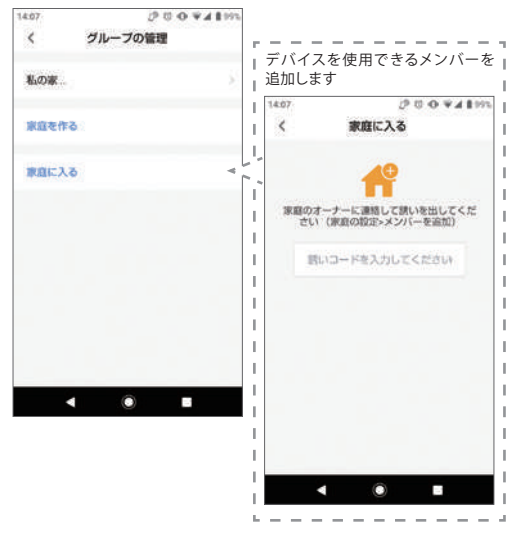

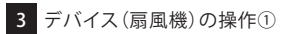

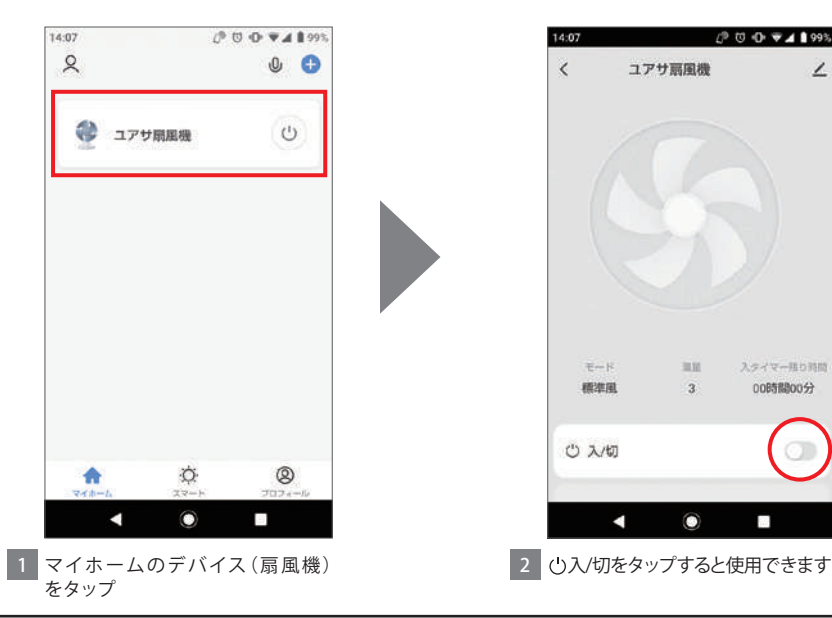

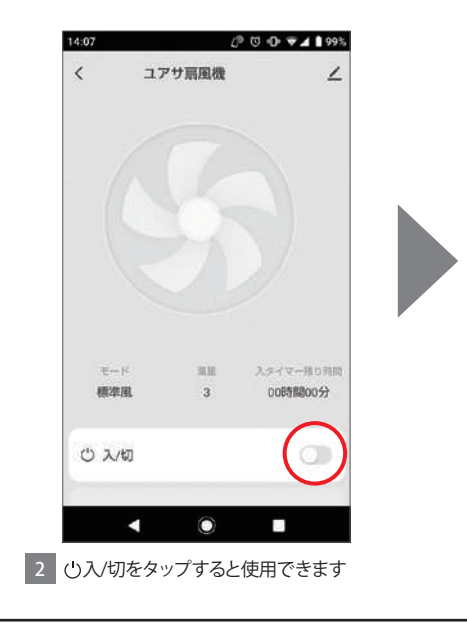

3 デバイス(扇風機)の操作②

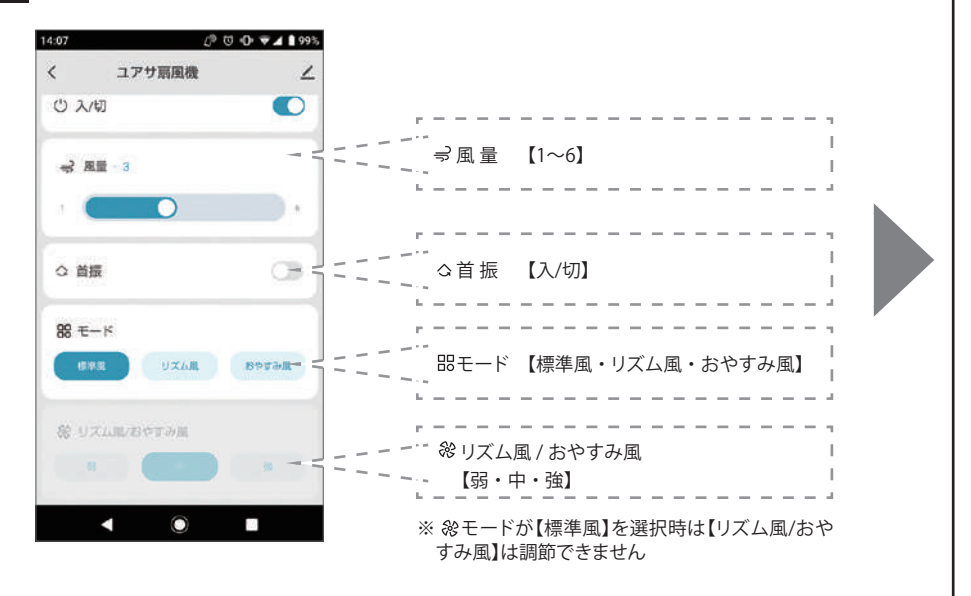

3 デバイス(扇風機)の操作③

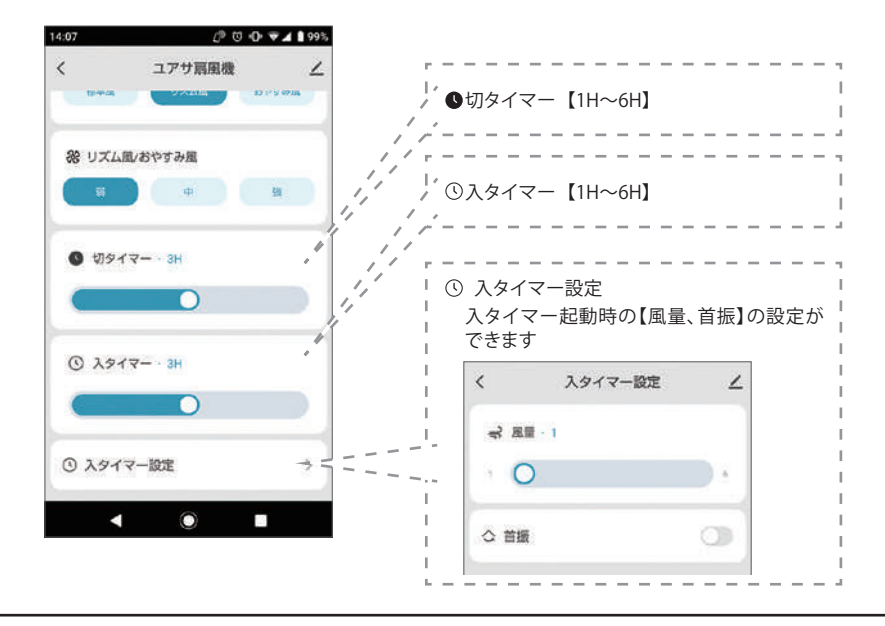

### 4 デバイス(扇風機)の設定変更

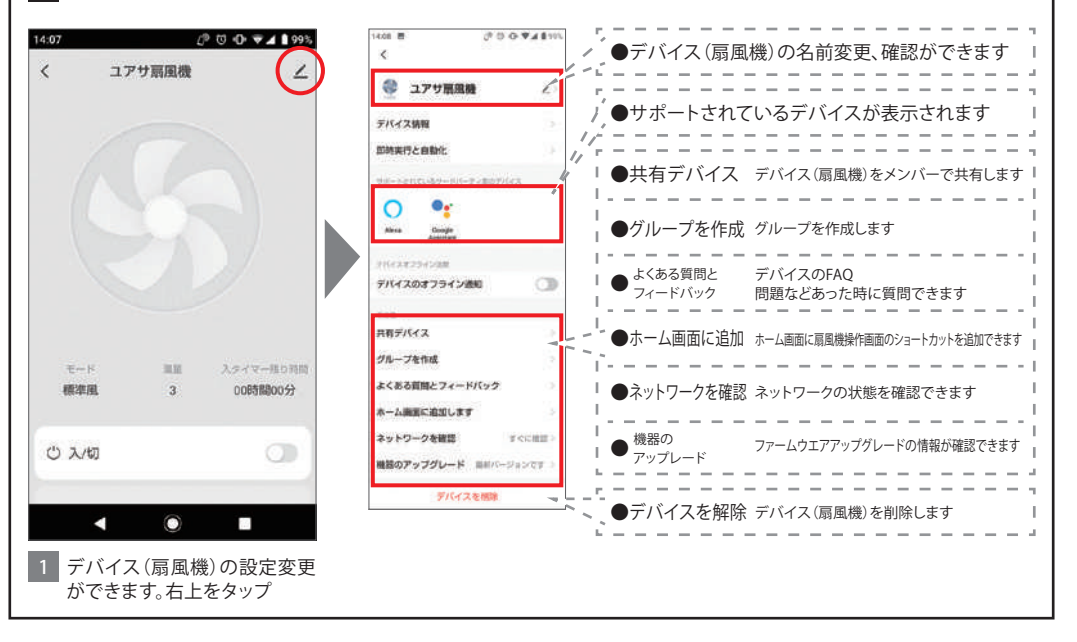

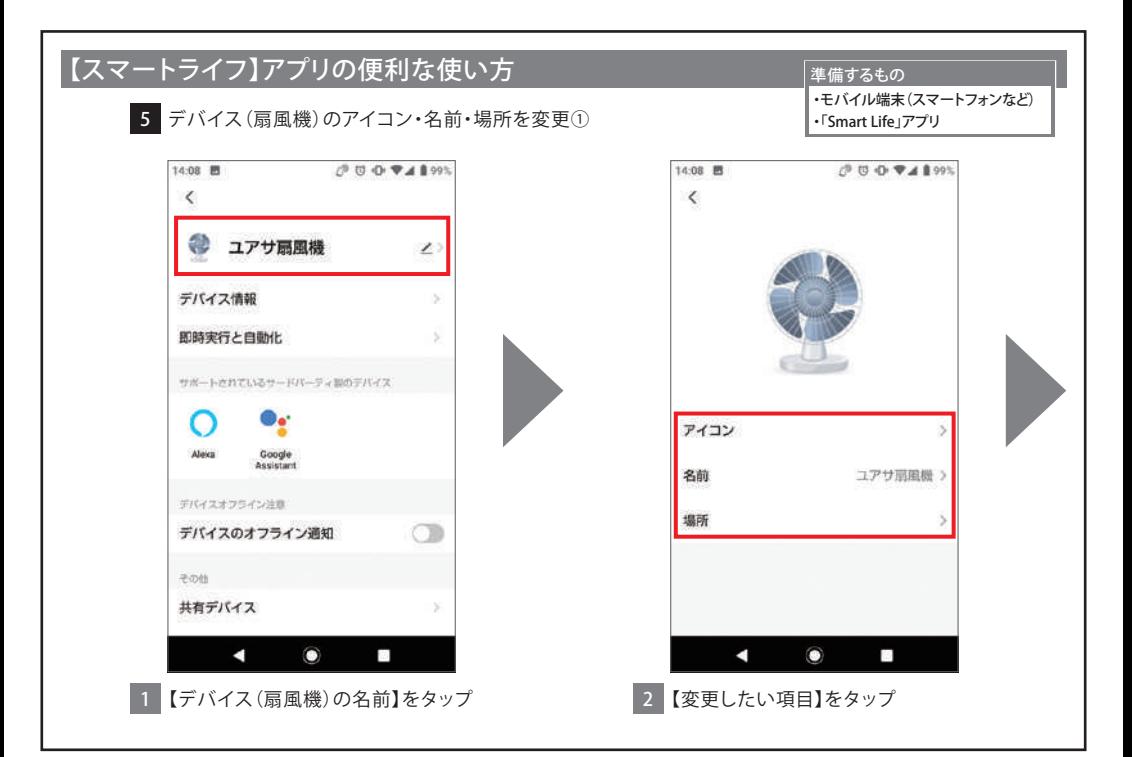

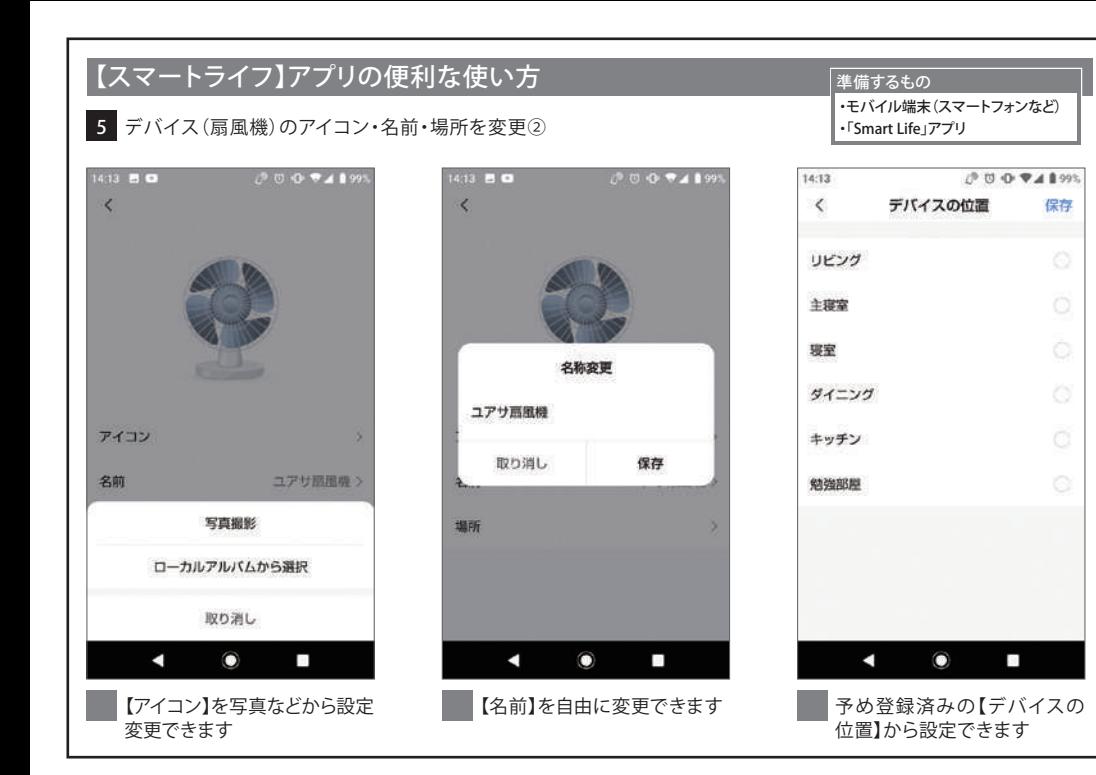

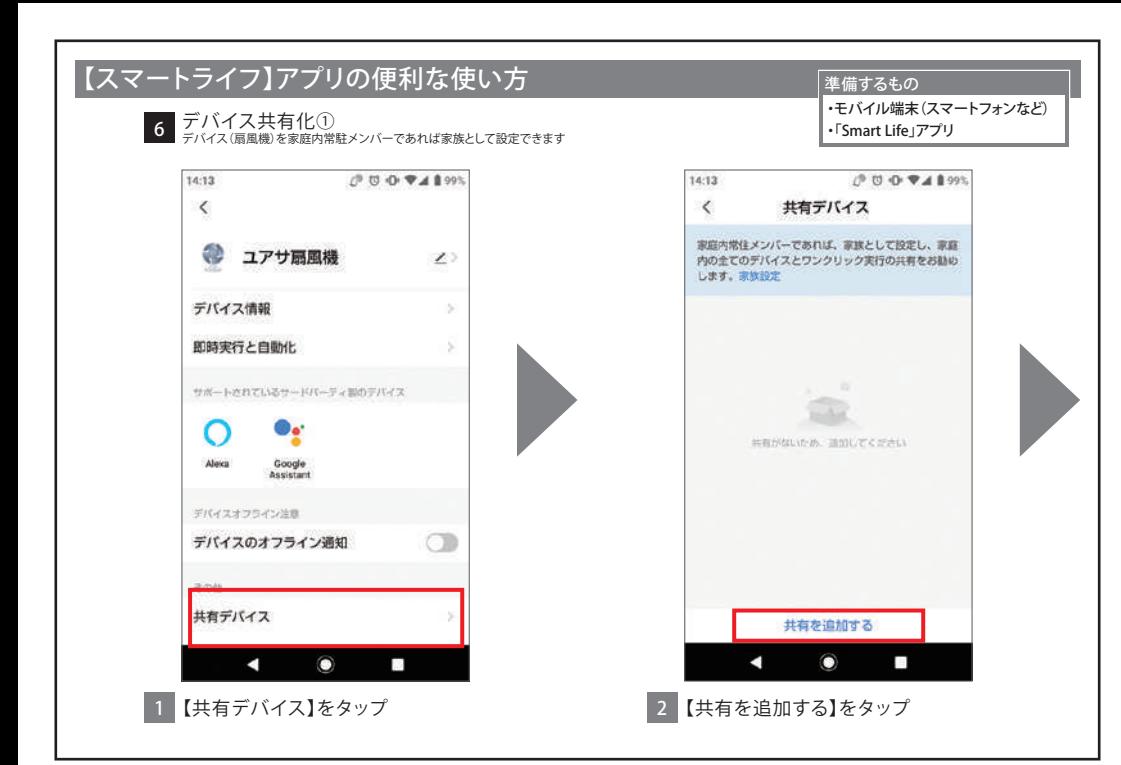

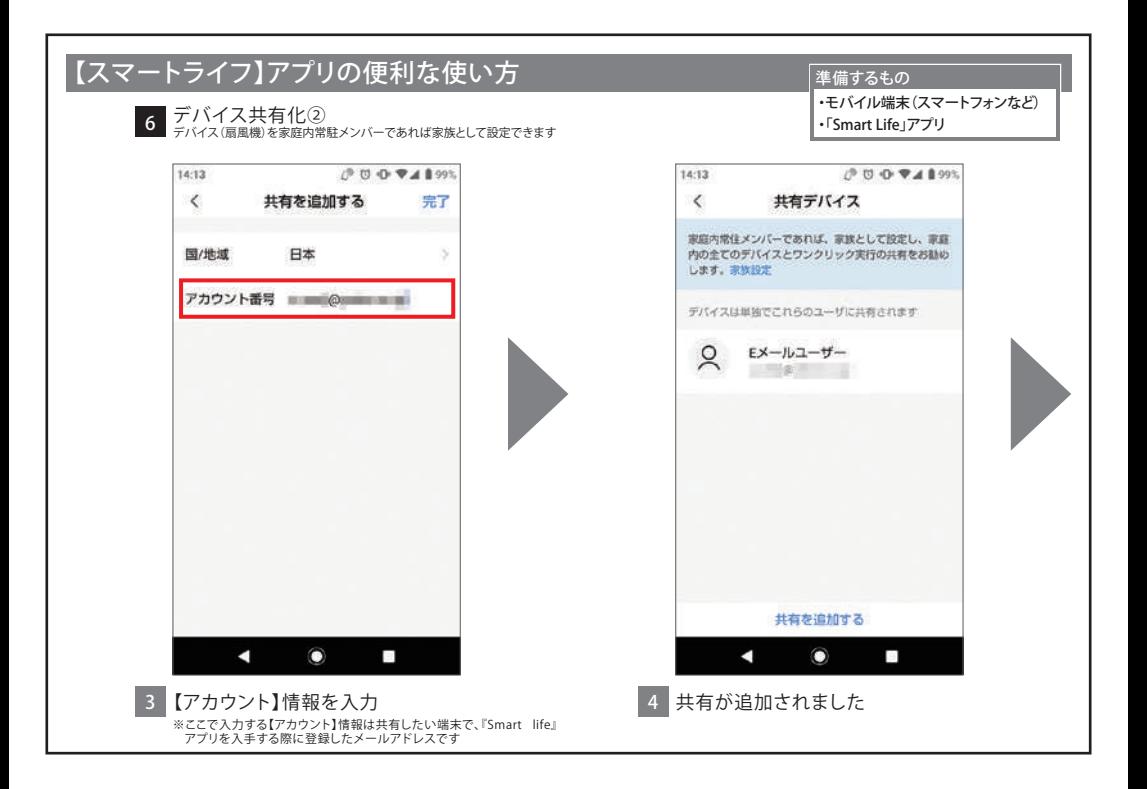

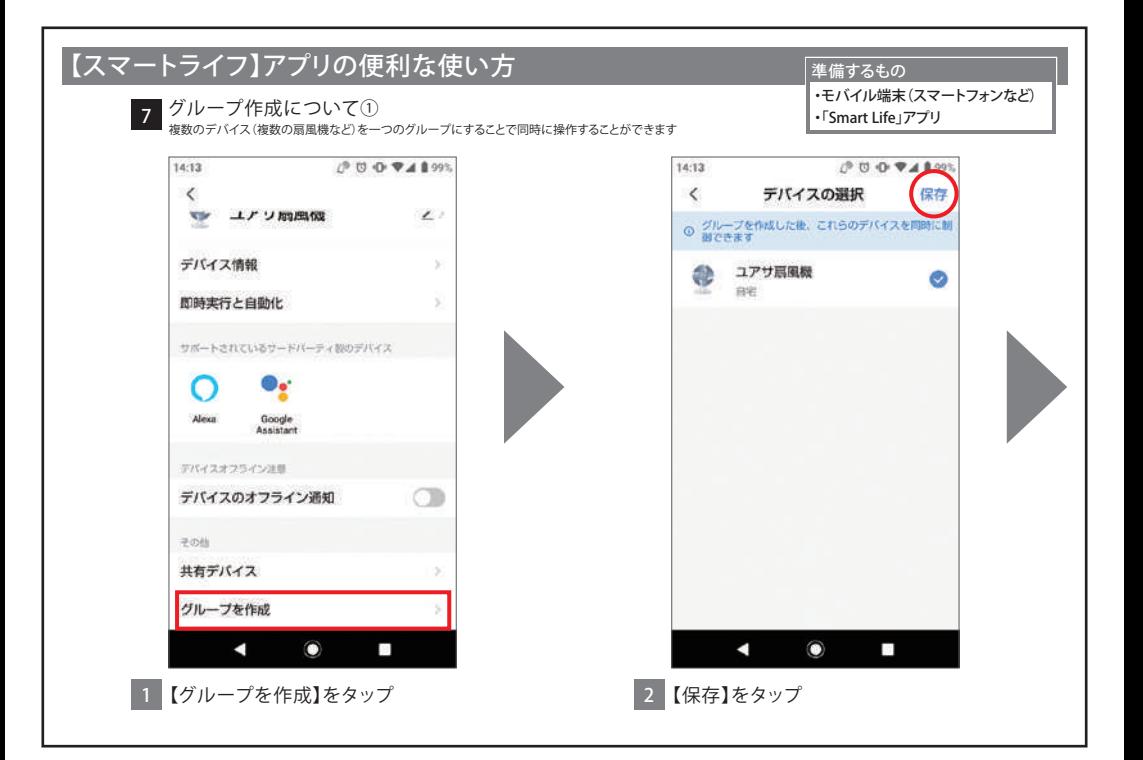

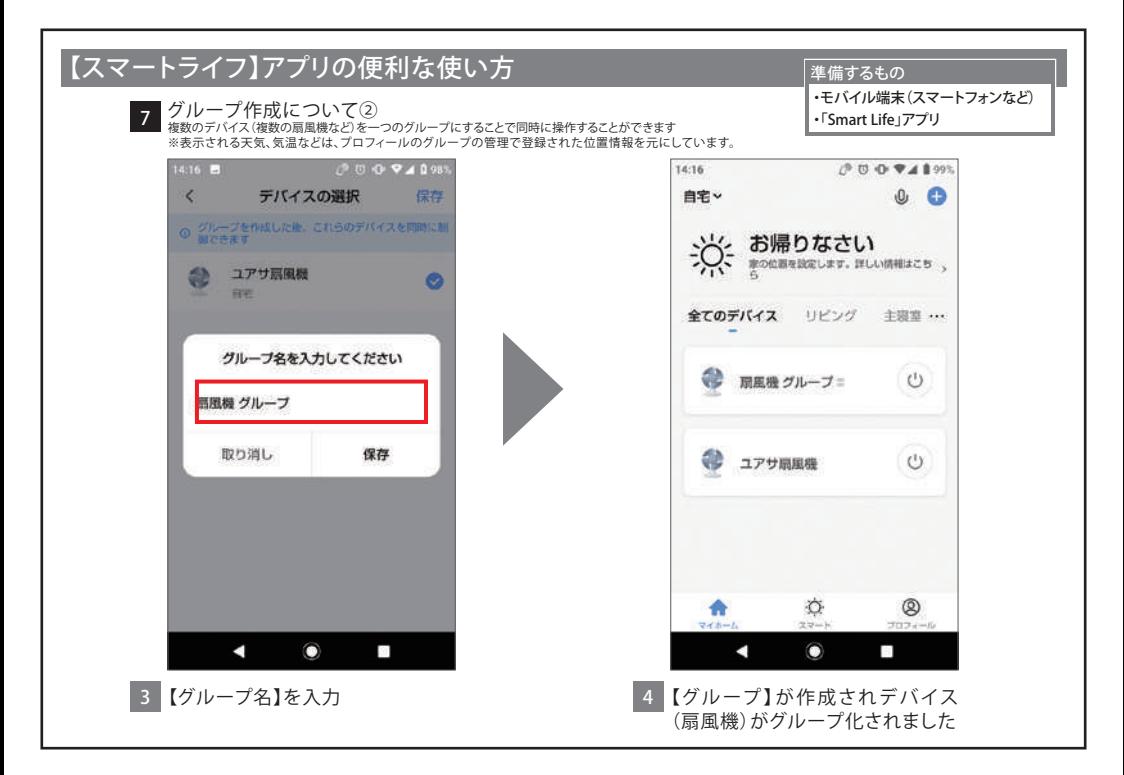

# <span id="page-86-0"></span>(音声操作/スマートスキル) 対応 AI スピーカーと ■ 一 对応 Al スピー<br>■ リンクさせる

# Amazon Alexa 編

[Google Homeをお使いの方はこちら](#page-107-0)

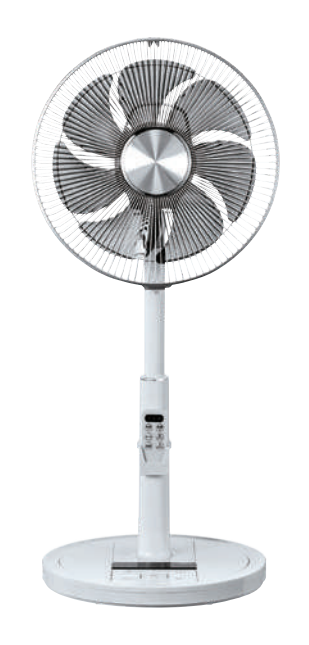

### Alexaにスマートスキルを入れる手順①

※『スマートライフ』を設定して使用する

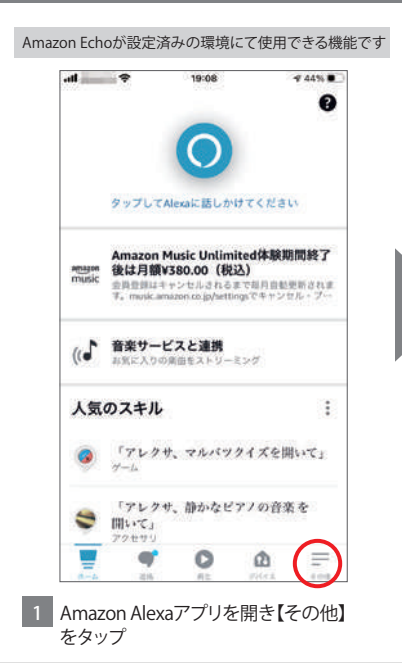

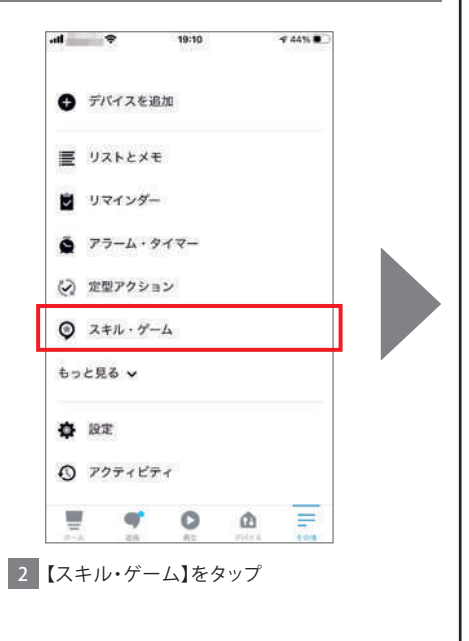

### Alexaにスマートスキルを入れる手順② ※『スマートライフ』を設定して使用する

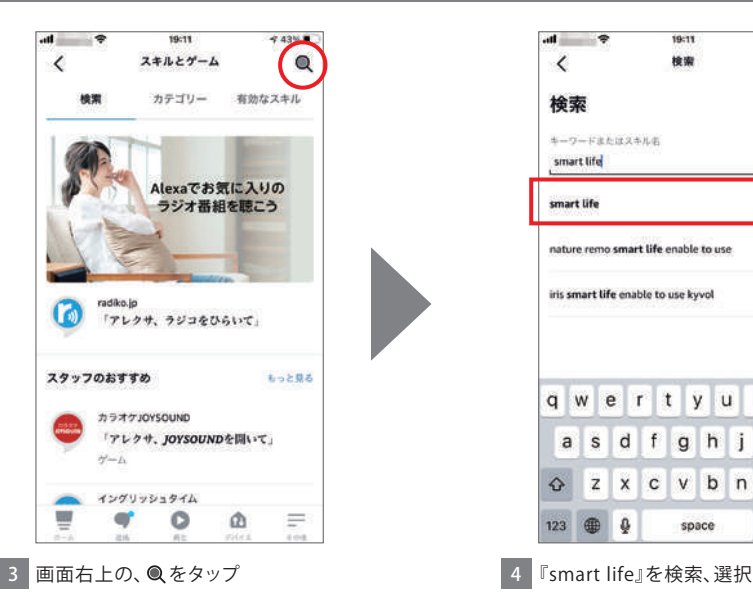

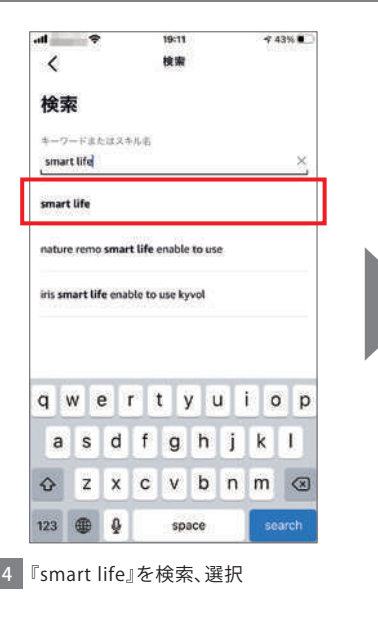

### Alexaにスマートスキルを入れる手順③ ※『スマートライフ』を設定して使用する

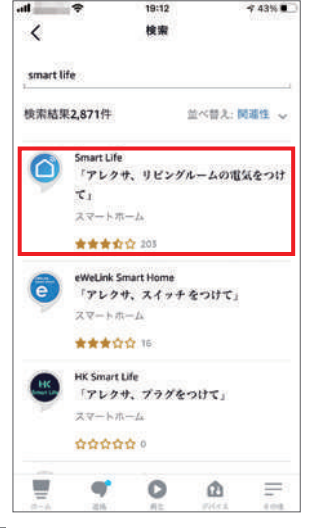

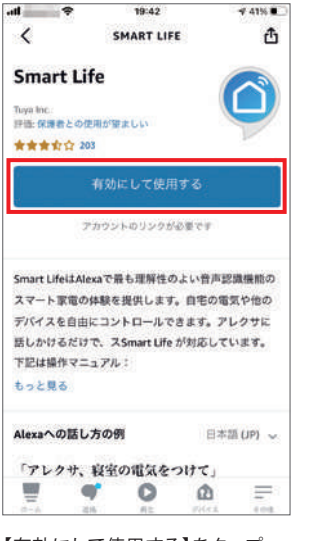

5 【smart life】をタップ 6 【有効にして使用する】をタップ

## Alexaにスマートスキルを入れる手順④ ※『スマートライフ』を設定して使用する

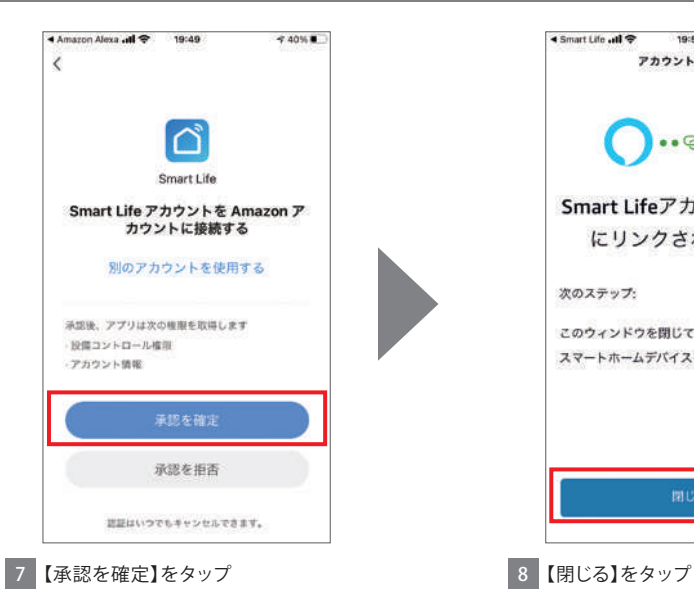

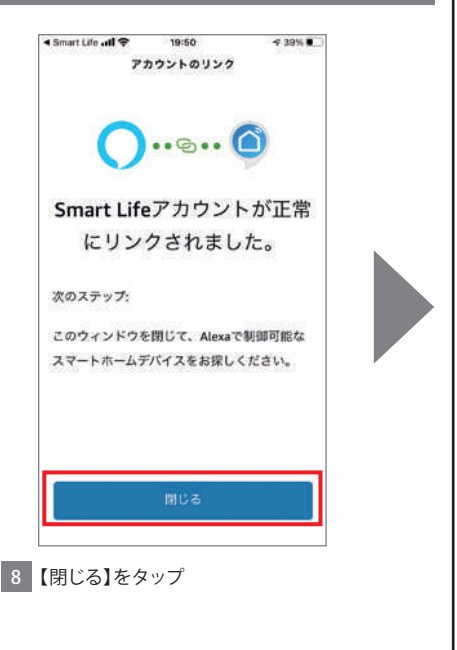

## Alexaにスマートスキルを入れる手順⑤ ※『スマートライフ』を設定して使用する

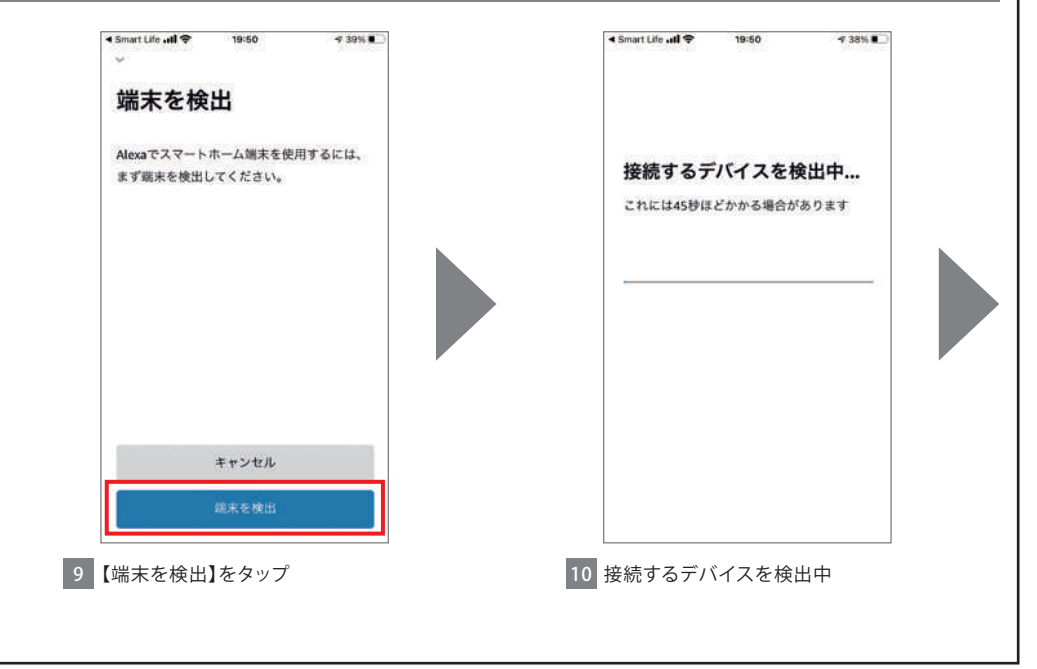

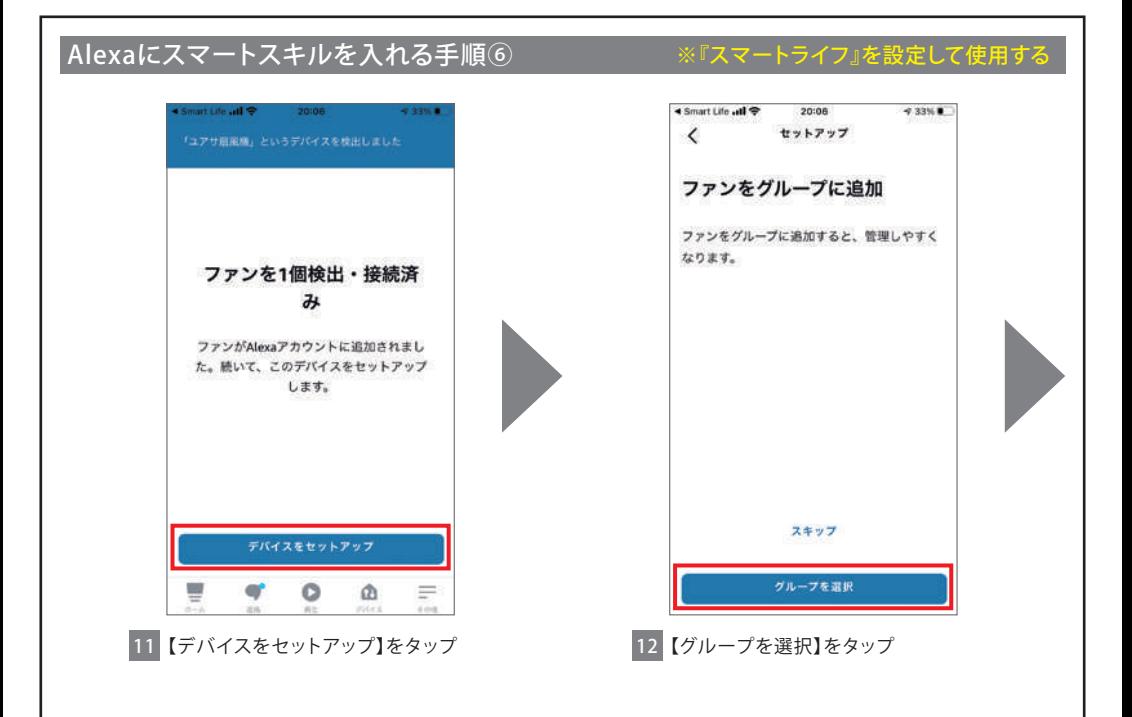

### Alexaにスマートスキルを入れる手順⑦ ※『スマートライフ』を設定して使用する

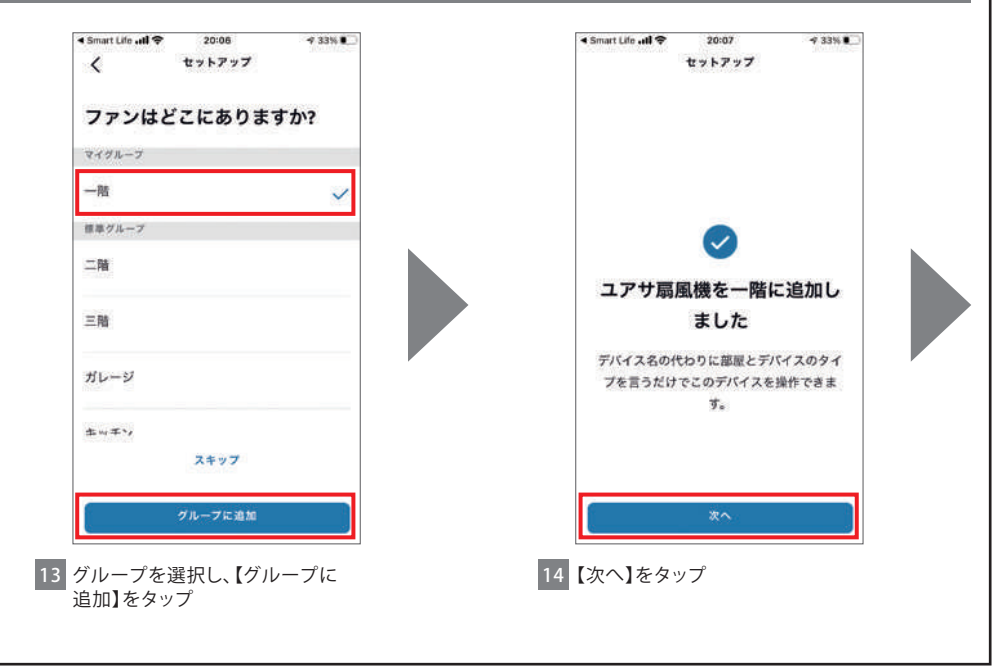

### Alexaにスマートスキルを入れる手順⑧ ※『スマートライフ』を設定して使用する

### < Smart Life all **⊙** 20:07  $-4.33\%$ セットアップ ユアサ扇風機はセットアッ プ済みですぐ使えます 操作するには、このように既しかけます。 「アレクサ、ユアサ扇風機をオンにし  $\tau_{1}$ **乘了** 띞  $\circ$  $\Omega$  $=$ T. 15 セットアップが完了しました。

【完了】をタップ

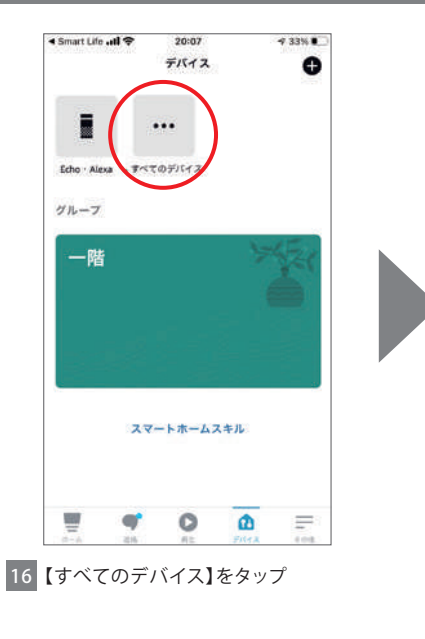

### Alexaにスマートスキルを入れる手順⑨ ※『スマートライフ』を設定して使用する

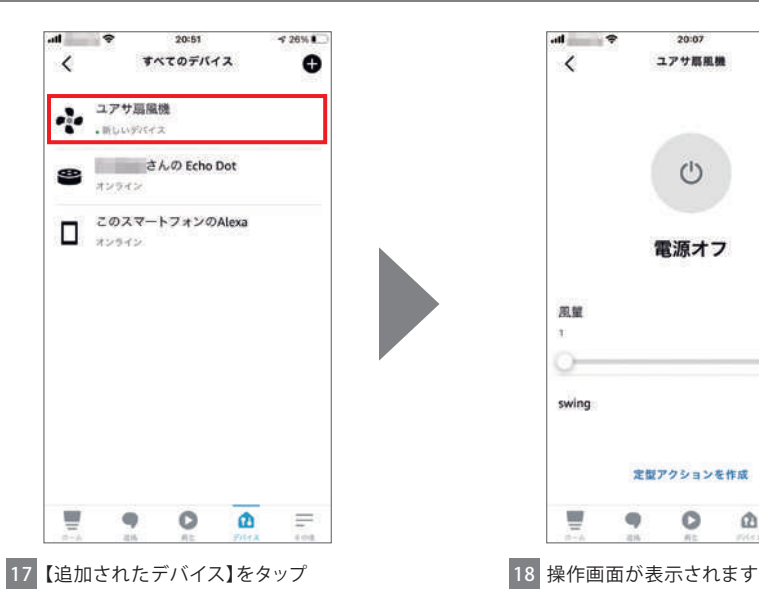

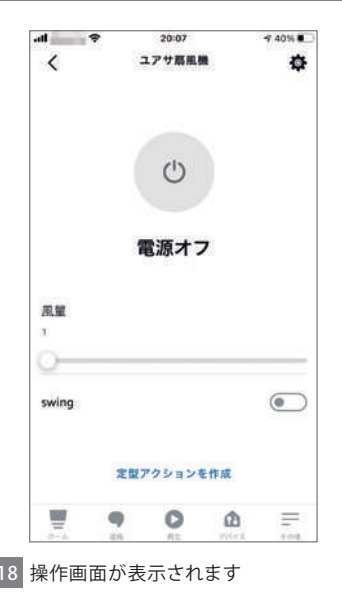

### Alexaにスマートスキルを再設定する手順①

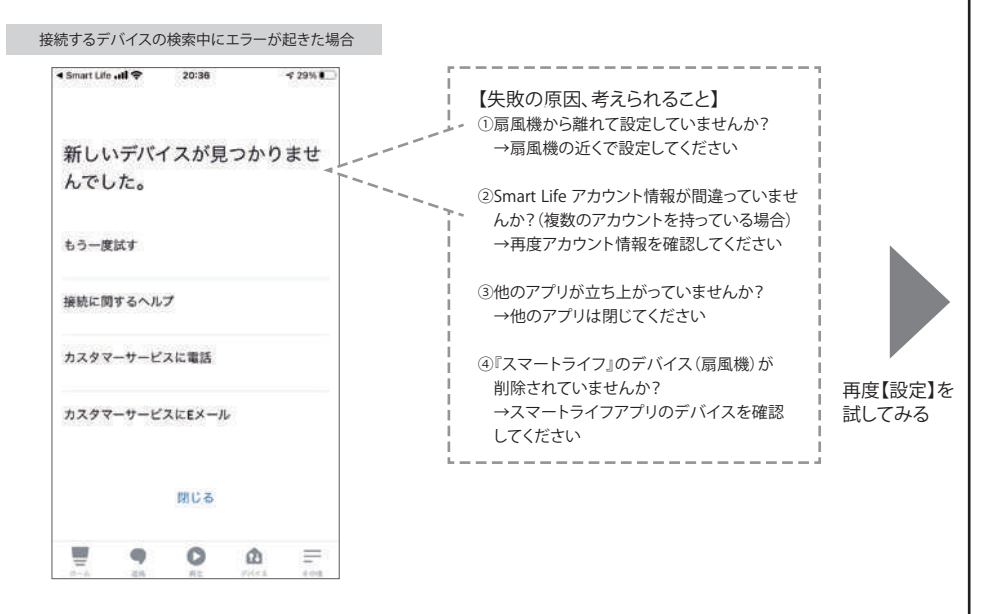

### Alexaにスマートスキルを再設定する手順②

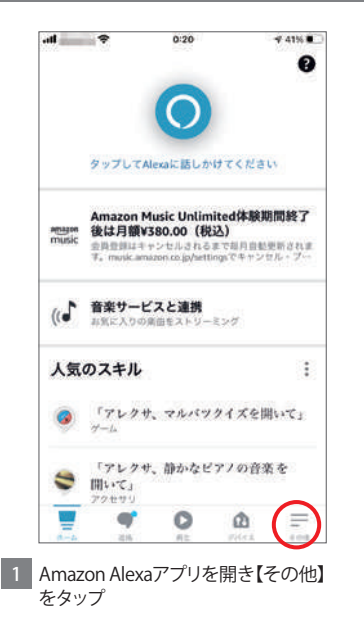

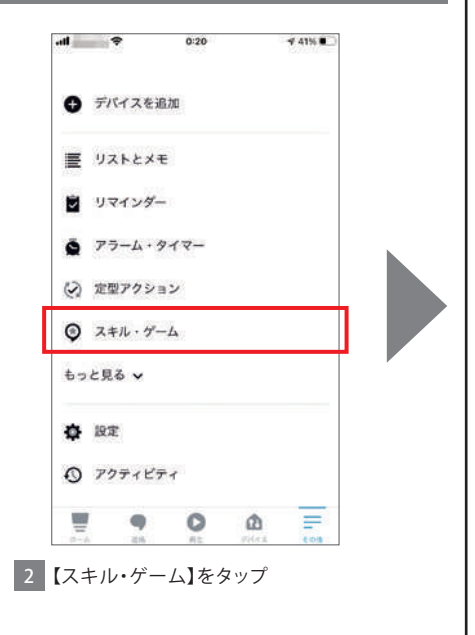

### Alexaにスマートスキルを再設定する手順③

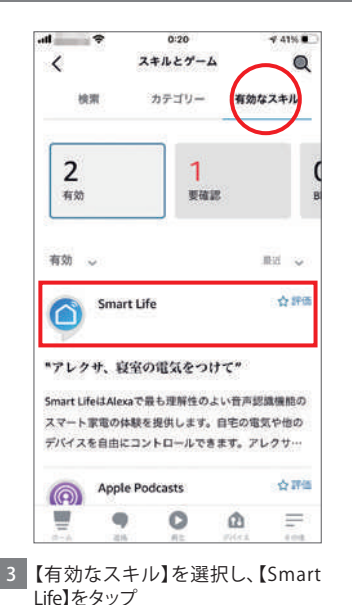

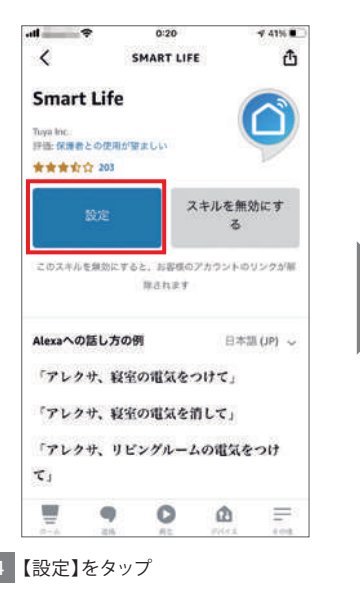

### Alexaにスマートスキルを再設定する手順④

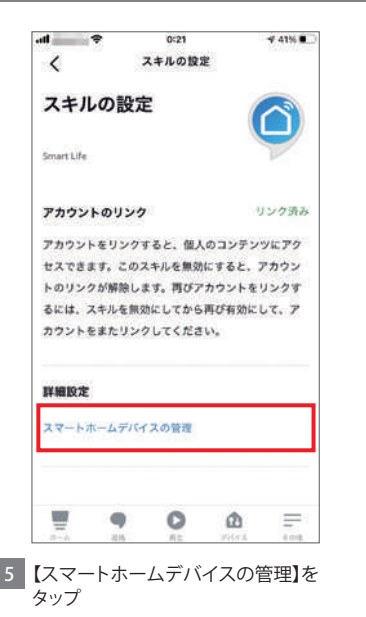

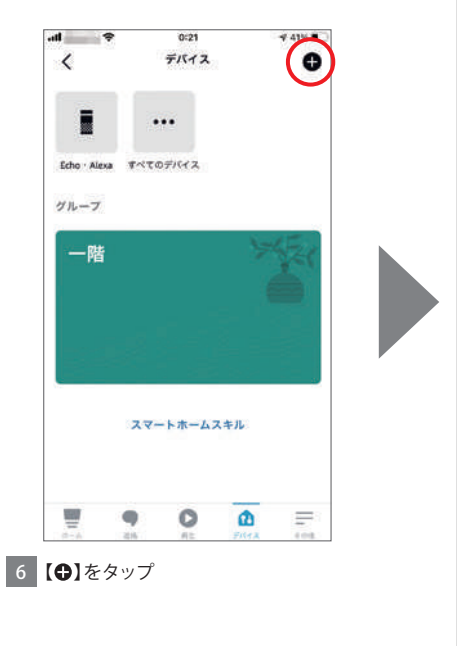

## Alexaにスマートスキルを再設定する手順⑤

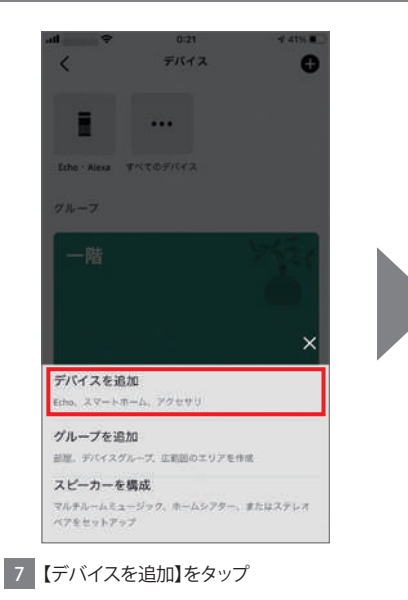

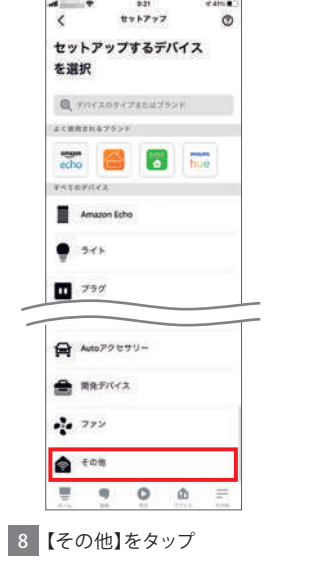

### Alexaにスマートスキルを再設定する手順⑥

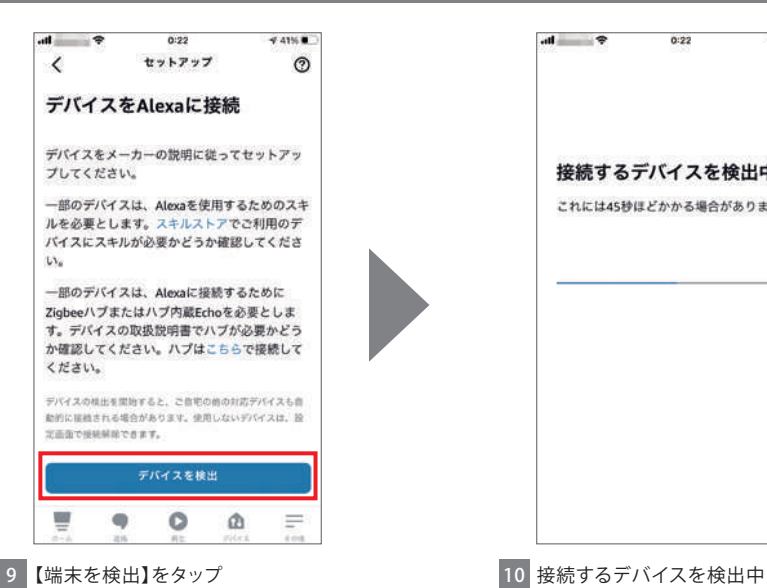

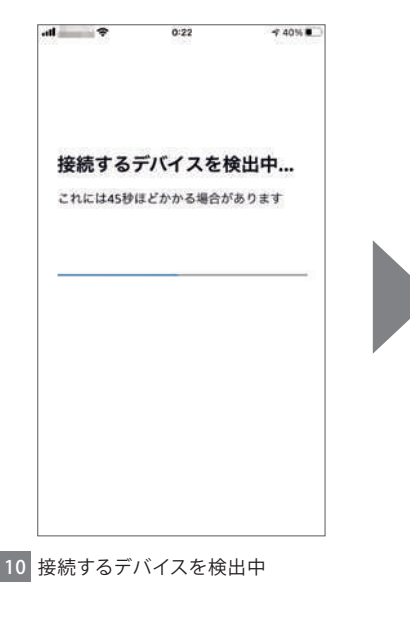

### Alexaにスマートスキルを再設定する手順⑦

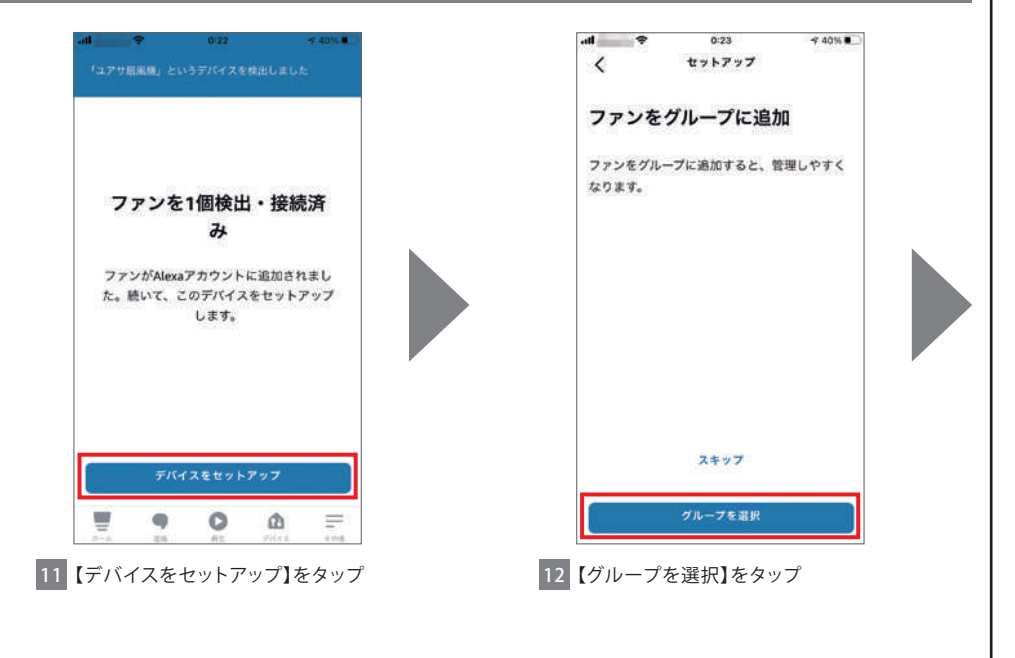

### Alexaにスマートスキルを再設定する手順⑧

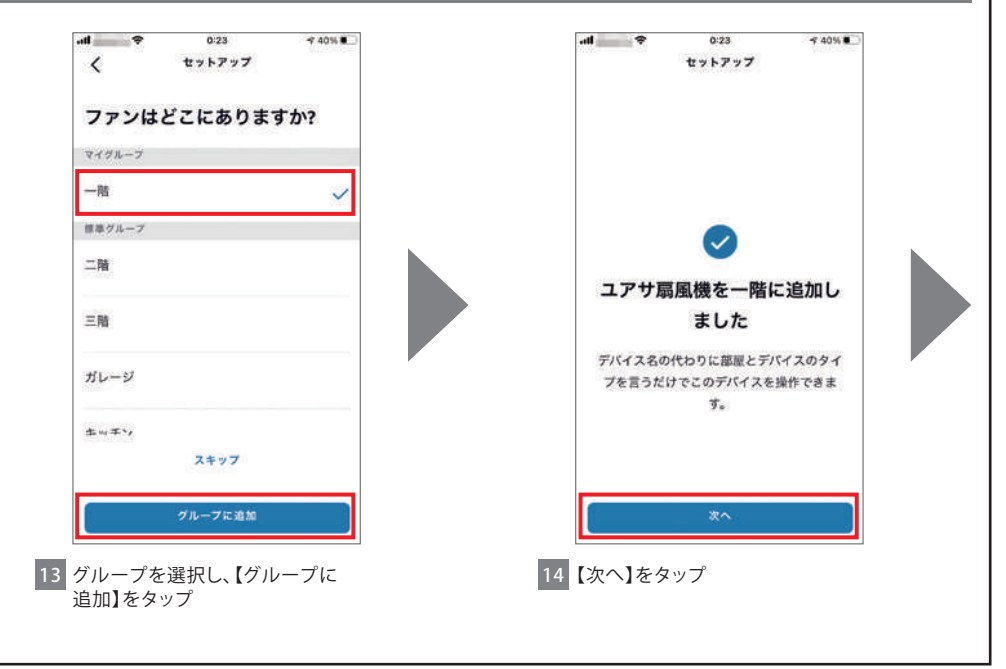

## Alexaにスマートスキルを再設定する手順⑨

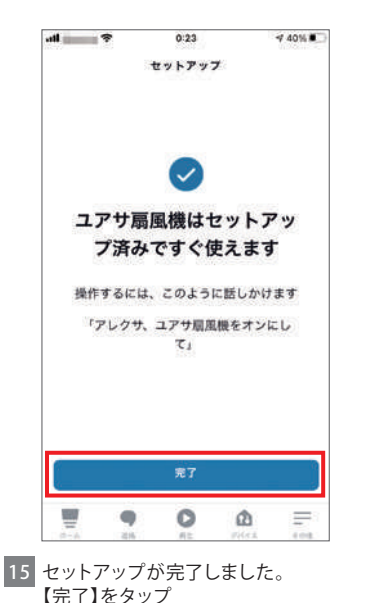

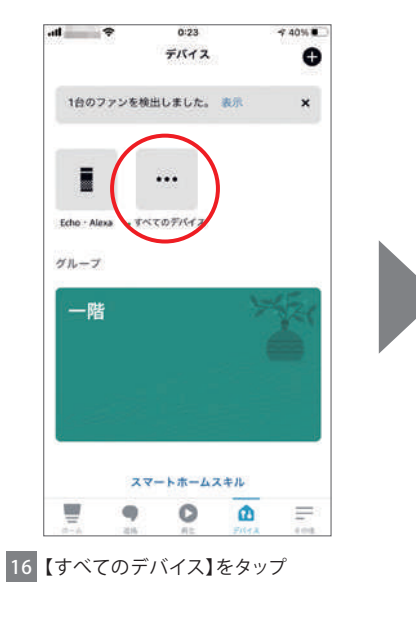

### Alexaにスマートスキルを再設定する手順⑩

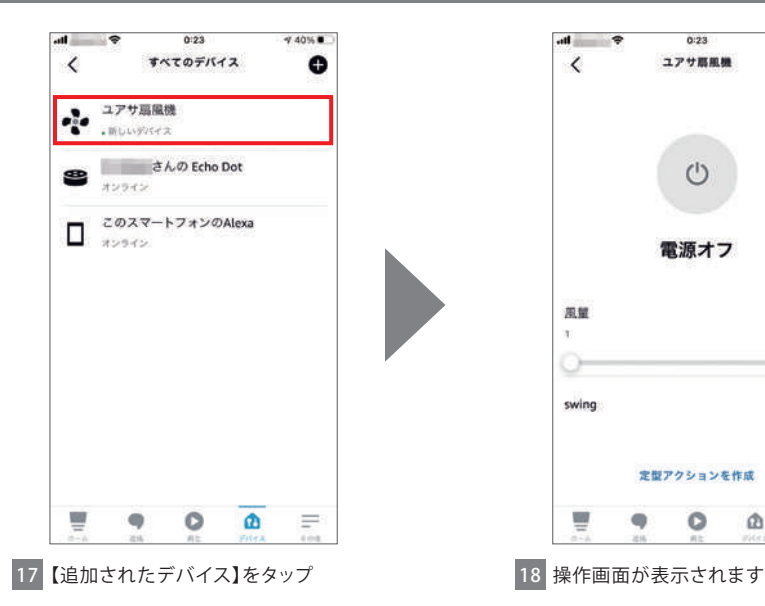

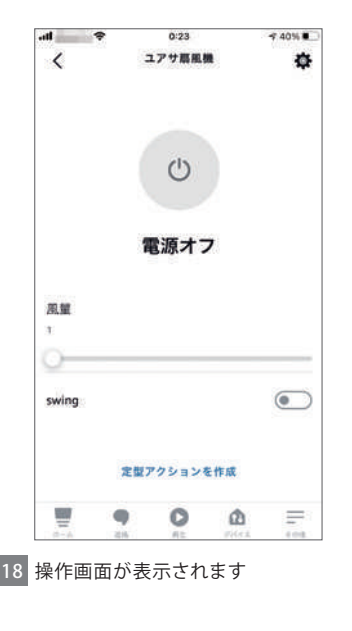

### Alexaの音声操作方法

Alexaにスマートライフを設定済みの環境にて使用できる機能です

【Alexaの音声操作でできること】

Alexaの音声サポート機能を使用することでデバイス(扇風機)の操作を音声で行います

【コマンド例】(デバイス名はここでは仮に「コアサ扇風機」とします)

電源のON/OFF 例.1 電源 ON:ねぇ Alexa、ユアサ扇風機の「でんげん いれて」 電源OFF: ねぇ Alexa、ユアサ扇風機の「でんげん きって」 例.2 電源 ON:ねぇ Alexa、ユアサ扇風機の「でんげん おん」 電源OFF: ねぇ Alexa、ユアサ扇風機の「でんげん おふ」 風量を上げる/下げる 例.1 上 げ る:ねぇ Alexa、ユアサ扇風機の「ふうりょう あげて」 現在の風量から一段階 ――下 げ る:ねぇ Alexa、ユアサ扇風機の「ふうりょう さげて」 上げる/下げる 例.2 上 げ る:ねぇ Alexa、ユアサ扇風機の「ふうりょう つよく」 下 げ る:ねぇ Alexa、ユアサ扇風機の「ふうりょう よわく」

風量指定 指定の風量に変更 例.1 風量指定: ねぇ Alexa、ユアサ扇風機の「ふうりょう 1 or 2 or 3 or 4 or 5 or 6」 例.2 風 量 1 :ねぇ Alexa、ユアサ扇風機の「ふうりょう さいしょう」 例.3 風 量 6 :ねぇ Alexa、ユアサ扇風機の「ふうりょう さいだい」

【Alexaの音声操作でできないこと】 首振操作、入タイマー、切タイマーの設定は音声操作できません。直接操作かアプリの操作画面で操作してください ※Alexaの操作画面では入タイマー、切タイマーの設定ができません。入タイマー、切タイマーをアプリで操作する場合は Smart Lifeの操作画面で設定してください

### <span id="page-107-0"></span> $1+$ 対応 AI スピーカーと リンクさせる (音声操作/スマートスキル)

## Google Home 編

[Amazon Alexaをお使いの方はこちら](#page-86-0)

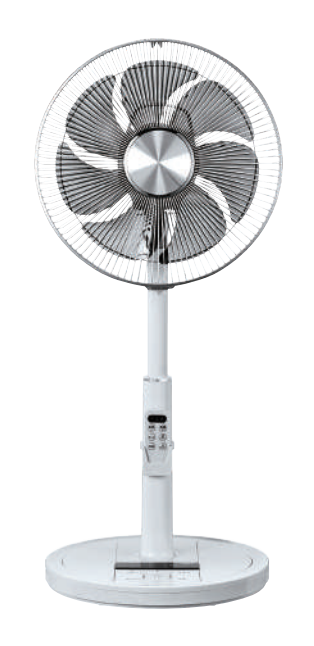
## Google Nest Miniにデバイスを入れる手順①

### ※『スマートライフ』を設定して使用する

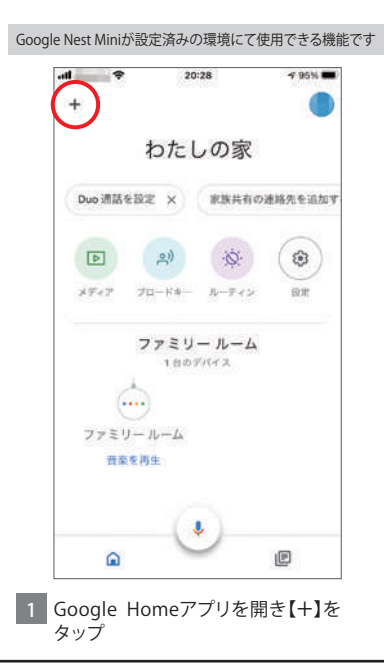

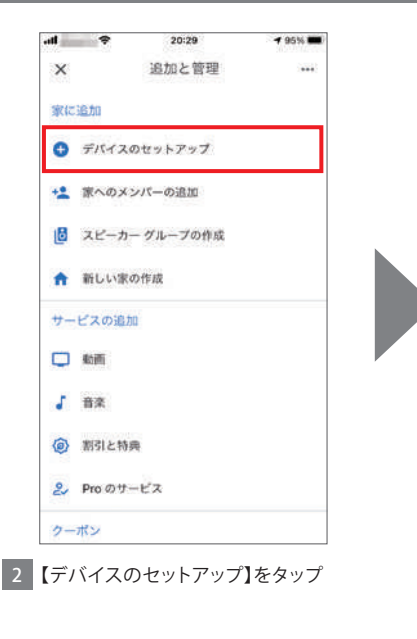

## Google Nest Miniにデバイスを入れる手順② ※『スマートライフ』を設定して使用する

 $-9.4%$ 

 $\circ$ 

20:33

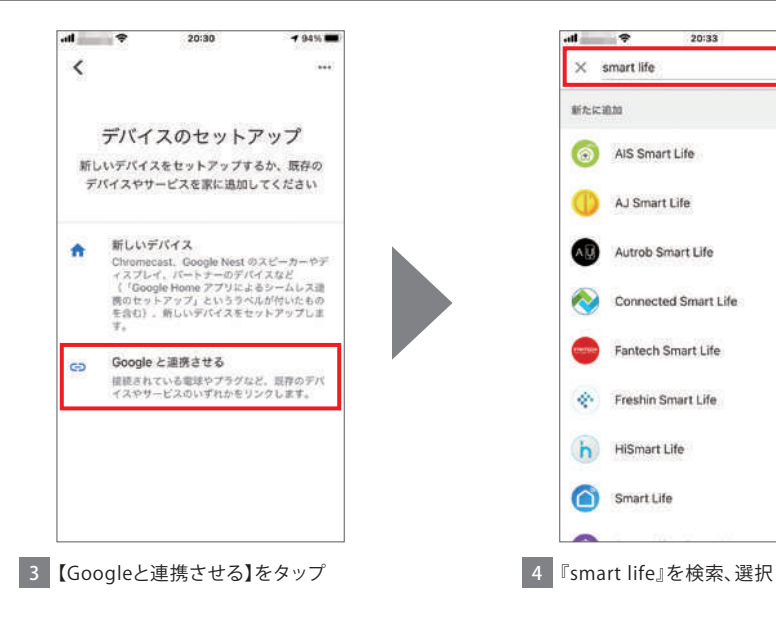

## Google Nest Miniにデバイスを入れる手順③ ※『スマートライフ』を設定して使用する

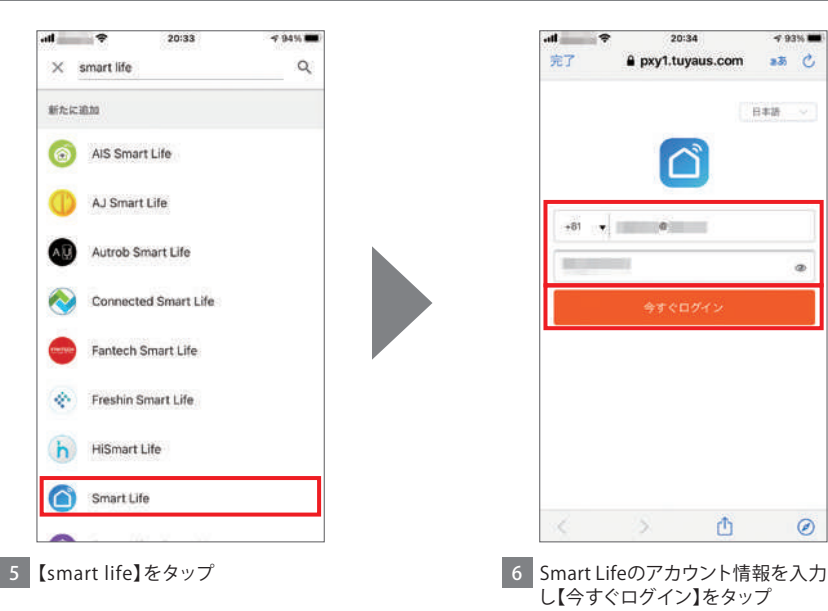

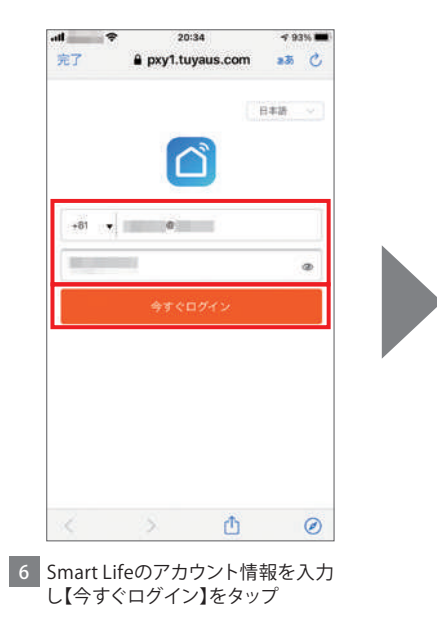

## Google Nest Miniにデバイスを入れる手順④ ※『スマートライフ』を設定して使用する

## $H = 3$ 20:35  $493%$ 完了 **A** pxy1.tuvaus.com  $25C$  $\bullet$  $-0.11$ ログインすると、Googleにデバイスへ のアクセスを許可することになりま π. いつでも権限を取り消す事ができます 5 酉  $\overline{\phantom{a}}$  $\circledcirc$

**7 【許可する】をタップ** 8 【閉じる】をタップ

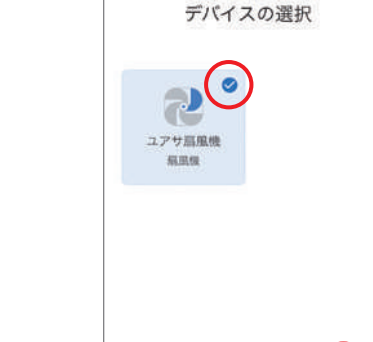

÷

 $\times$ 

20:35

 $47.9336$  mm

 $\sim$ 

## Google Nest Miniにデバイスを入れる手順⑤ ※『スマートライフ』を設定して使用する

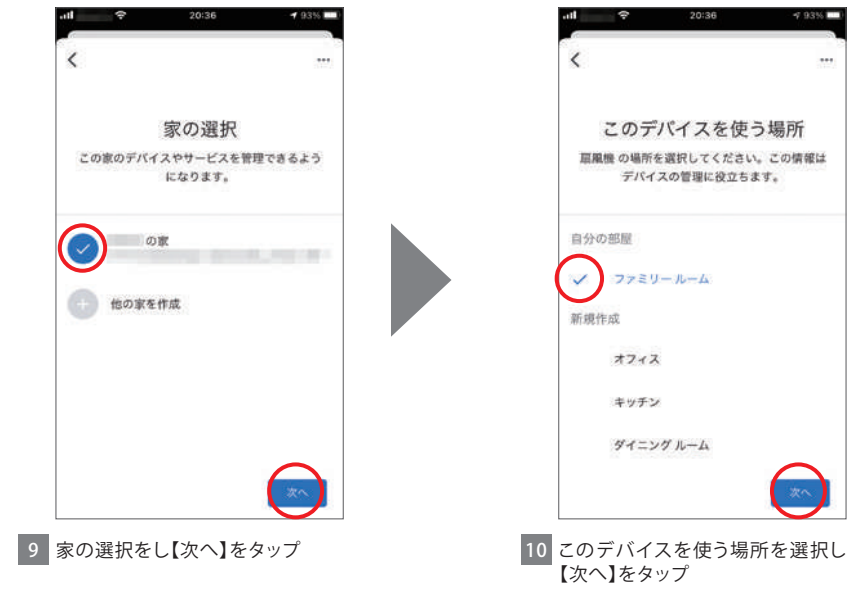

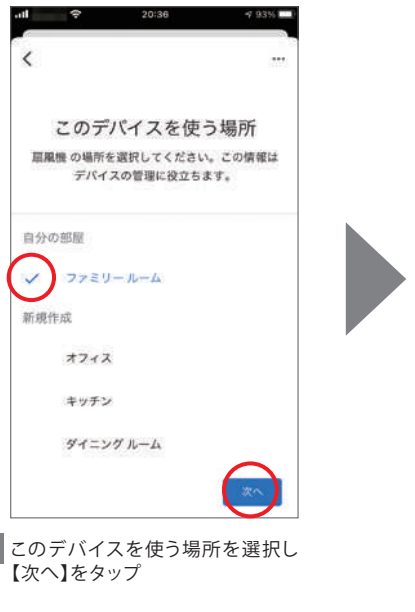

# Google Nest Miniにデバイスを入れる手順⑥ ※『スマートライフ』を設定して使用する

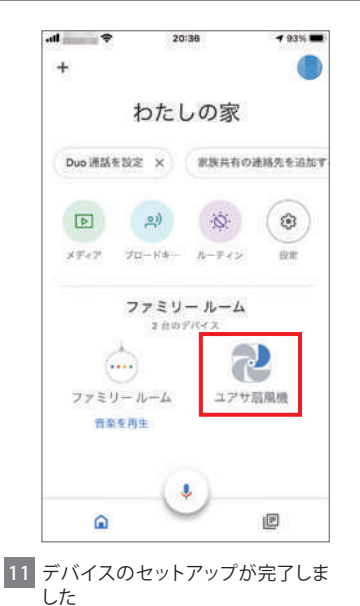

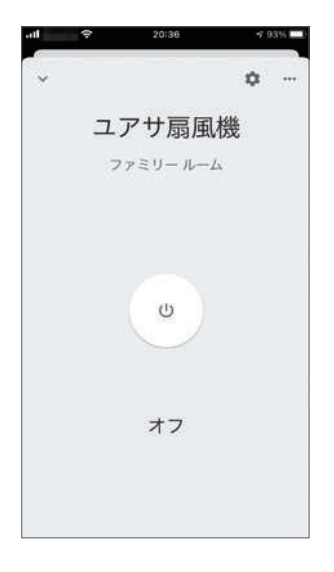

### Google Nest Miniの音声操作方法

Google Nest Miniにスマートライフを設定済みの環境にて使用できる機能です

【Google Nest Miniの音声操作でできること】

Google Nest Miniの音声サポート機能を使用することでデバイス(扇風機)の操作を音声で行います

【コマンド例】(デバイス名はここでは仮に「ユアサ扇風機」とします)

電源のON/OFF 例.1 電源 ON:OK Google、ユアサ扇風機の「でんげん いれて」 電源OFF:OK Google、ユアサ扇風機の「でんげん きって」 例.2 電源 O N:OK Google、ユアサ扇風機の「でんげん おん」 電源OFF:OK Google、ユアサ扇風機の「でんげん おふ」

風量を上げる/下げる 例.1 上 げ る : OK Google、ユアサ扇風機の「ふうりょう あげて」 現在の風量から一段階 上げる/下げる 下 げ る:OK Google、ユアサ扇風機の「ふうりょう さげて」 例.2 上 げ る:OK Google、ユアサ扇風機の「ふうりょう つよく」 下 げ る:OK Google、ユアサ扇風機の「ふうりょう よわく」

【Google Nest Miniの音声操作でできないこと】

首振操作、入タイマー、切タイマーの設定は音声操作できません。直接操作かアプリの操作画面で操作してください ※Google Nest Miniの操作画面では入タイマー、切タイマーの設定ができません。入タイマー、切タイマーをアプリで 操作する場合はSmart Lifeの操作画面で設定してください